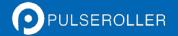

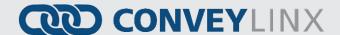

# ConveyLinx-Ai User's Guide

#### Version 1.2

May 2015

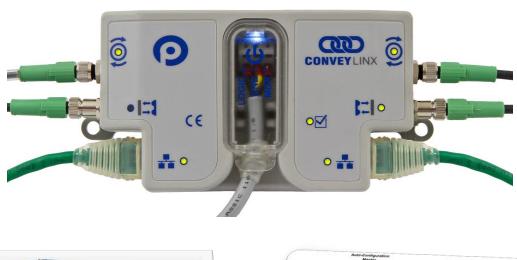

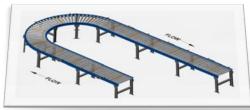

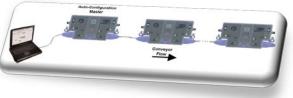

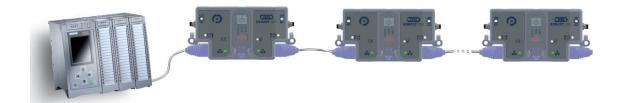

**Publication ERSC-1005** 

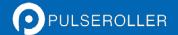

Normally

**Normally Closed** 

Open

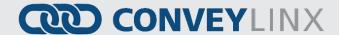

#### **GLOSSARY OF TERMS**

Conveyor controls architecture based upon modular distributed devices connected via ConveyLinx

Ethernet network.

Dynamic Host Configuration Protocol A protocol for assigning IP addresses to devices on **DHCP** 

a network from a pool of available IP's. A dynamic IP address changes each time the

device connects to the network

Ethernet Roller Speed Control module - Conveyor control module that is part of the **ERSC** 

ConveyLinx family. Each ERSC can accommodate up to 2 MDRconveyor zones

Special sensor embedded within the brushless DC motor of an MDR used to provide **Hall Effect Sensor** 

motor rotor position feedback to the motor controller

This is the type of a particular connector, which has four connector pins and is used on **M8** 

the ConveyLinx Ai modules for both sensor connectors and MDR connectors

Light Emitting Diode - In the context of this document, LED's are used on the ERSC to **LED** 

provide visual indication of module status

Term used to describe how the signaling output circuit of a photo-sensor is configured when it detects its reflected light. A photo-sensor that is light energized will activate its Light / Dark Energized output circuit when it detects its reflected light. A dark energized photo-sensor will

activate its output circuit when it does not detect its reflected light.

A separate (usually wrapped or boxed) object to be transported by the conveyor. The Load

terms tray, tote, or carton may also be used interchangeably in this document.

Motorized Drive Roller or Motor Driven Roller - Brushless DC motor and gearbox **MDR** 

assembly integrated into a single conveyor roller.

Control logic terminology to define the state of the output of a Boolean "on" or "off"

device. The term specifically describes the state of the output circuit when the device's sensing circuit is un-energized. In the context of photo-sensors; a normally open wired sensor would have its output circuit energized when it detected its reflected light and its output circuit would be de-energized when it did not detect its reflected light. Conversely a photo-sensor wired normally closed would energize its output circuit when

it did not see its reflected light and it would de-energize its output circuit when it did detect its reflected light.

Electronics term that indicates the type of transistor circuit used for a logical input or NPN / PNP output for controllers. NPN devices will provide a common or ground connection when

activated and a PNP device will provide a logic voltage connection when activated.

A device, mounted near the end of the conveyor zone to sense the presence of a load on Photo-sensor

the zone

Programmable Logic Controller - A wide variety of industrial computing devices that **PLC** 

control automatic equipment

Pulse Width Modulation – a control scheme that utilizes high speed switching transistors **PWM** 

to efficiently deliver power in a controlled fashion from ERSCcontroller to MDR.

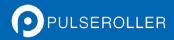

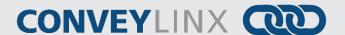

Term used to describe the two basic types of **photo-sensors**. **Retro-reflective photo-sensors** utilize a reflective target that must be aligned with the **photo-sensor** such that the light emitted by the photo-sensor is reflected back to it.

**Reflex** (or sometimes known as **proximity**) type **photo-sensors** emit light to be reflected back from an object located sufficiently close to the sensor.

For both types of **photo-sensors**, when they detect their reflected light source, their signaling output circuit changes state.

The IP Code (International Protection Marking) specifies the device's degree of resistance to intrusions, dust and water. IP54 certified device must be fully protected from splashed water, dust particles and completely protected from contact

**R**egistered **J**ack Style **45** – Standard connector / receptacle format utilizing 8 pin connections. The typical standard for computer network cable connections

Conveyor control method for zoned controlled conveyor that dictates that when a **zone** is discharging its **load**, the upstream **load** waiting to enter must wait until the discharged **load** is completely clear before it is allowed to enter

A set of non-motorized conveyor rollers mechanically linked to an MDR. The MDR and slave rollers make up a physical zone. All of the slave rollers in a zone rotate at the same speed and direction as the MDR because of their mechanical linkage

Transport Control Protocol / Internet Protocol - IP is the protocol which oversees the transmission of information packets from device to device on an Ethernet network. TCP makes sure the packets have arrived and that the message is complete. These two protocols are the basic language of the Internet and are often referred to together as TCP/IP.

Conveyor control method for **zone** configured conveyor that dictates that when a **zone** is discharging, the upstream **zone's load** can move in unison with the discharging **load**.

A basic (linear or curved) cell of the conveyor consisting of a set of slave rollers driven by one or more **MDR's** and a single **photo-sensor**.

**Z**ero **P**ressure **A**ccumulation – Term that describes the conveyor controls and mechanical scheme that will cause loads to queue on a conveyor in discrete **zones** such that loads do not touch each other

Retro-reflective Reflex

IP54

**RJ-45** 

**Singulation Release** 

**Slave Rollers** 

TCP/IP

**Train Release** 

Zone

ZPA

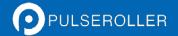

## **CONVEYLINX**

#### SYMBOL CONVENTIONS

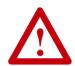

This symbol indicates that special attention should be paid in order to ensure correct use as well as to avoid danger, incorrect application of product, or potential for unexpected results

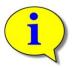

This symbol indicates important directions, notes, or other useful information for the proper use of the products and software described herein.

#### **IMPORTANT USER INFORMATION**

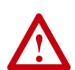

ConveyLinx-Ai modules contain ESD (Electrostatic Discharge) sensitive parts and components. Static control precautions are required when installing, testing, servicing or replacing these modules. Component damage may result if ESD control procedures are not followed. If you are not familiar with static control procedures, reference any applicable ESD protection handbook. Basic guidelines are:

- Touch a grounded object to discharge potential static
- Wear an approved grounding wrist strap
- Do not touch connectors or pins on component boards
- Do not touch circuit components inside the equipment
- Use a static-safe workstation, if available
- Store the equipment in appropriate static-safe packaging when not in use

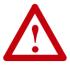

Because of the variety of uses for the products described in this publication, those responsible for the application and use of this control equipment must satisfy themselves that all necessary steps have been taken to assure that each application and use meets all performance and safety requirements, including any applicable laws, regulations, codes, and standards

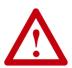

The illustrations, charts, sample programs and layout examples shown in this guide are intended solely for purposes of example. Since there are many variables and requirements associated with any particular installation, Insight Automation Inc. does not assume responsibility or liability (to include intellectual property liability) for actual use based on the examples shown in this publication

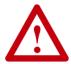

Reproduction of the contents of this manual, in whole or in part, without written permission of Insight Automation Inc. is prohibited.

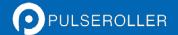

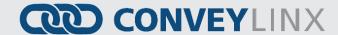

#### **SUMMARY OF CHANGES**

The following table summarizes the changes and updates made to this document since the last revision

| Revi | ision | Date     | Change / Update                                            |
|------|-------|----------|------------------------------------------------------------|
| 1.   | .1    | May 2014 | Intial Release                                             |
| 1.   | .2    | May 2015 | General Updates for power connections and EasyRoll screens |

#### **GLOBAL CONTACT INFORMATION**

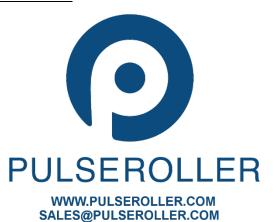

SUPPORT@PULSEROLLER.COM

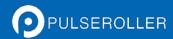

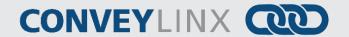

#### **SUMMARY OF HARDWARE CHANGES**

The following table summarizes the changes and updates made to this document since the last hardware revision.

|          |          | Hardware Revisions |
|----------|----------|--------------------|
| Revision | Date     | Change / Update    |
| 1.1      | May 2014 | Initial Release    |

ConveyLinx and ConveyLinx-Ai are protected by patents:

US 8,757,363 US 8,983,651

Patents pending in Europe and Japan

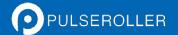

# **CONVEYLINX**

#### TABLE OF CONTENTS

| Glossary of Terms                               | 3  |
|-------------------------------------------------|----|
| Symbol Conventions                              |    |
| Important User Information                      |    |
| Summary of Changes                              |    |
| Global Contact Information                      |    |
| Summary of Hardware Changes                     | 8  |
| Table of Contents                               |    |
| Preface                                         | 13 |
| Who Should Use This Manual?                     | 13 |
| Purpose of This Manual                          | 13 |
| Not Included in This Manual                     | 13 |
| Introduction to ConveyLinx®                     | 15 |
| ConveyLinx® Concept                             | 15 |
| ConveyLinx® System Components                   | 15 |
| ConveyLinx-Ai Module Features                   | 16 |
| ConveyLinx® Control System Features             | 16 |
| ConveyLinx-Ai Module Hardware Overview          | 17 |
| Hardware Connections                            | 18 |
| Motor Left and Motor Right Ports                |    |
| Sensor Left and Sensor Right Ports              |    |
| Ethernet Left and Ethernet Right Ports          |    |
| Power Connections                               | 21 |
| IP54 Installation                               |    |
| Logic and MDR Power                             |    |
| Power Supply Common Grounding                   |    |
| Connections for Linear Conveyor                 |    |
| Example 1 –Two Zone Controller                  |    |
| Example 2 – Single Zone Controller              |    |
| Example 3 – Dual MDR Single Zone Controller     |    |
| Invalid Configuration Examples                  |    |
| Motor Direction Definition                      |    |
| Status Indicators                               |    |
| Communications                                  |    |
| Network & Module Function                       | 29 |
| Motors 29                                       |    |
| Sensors                                         | 30 |
| Power 30                                        |    |
| Auto-Configuration of Linear Conveyor           |    |
| Linear Conveyor Definition                      |    |
| Installing EasyRoll tool on your PC             |    |
| ConveyLinx Ethernet Definition                  |    |
| Connecting Your PC to ConveyLinx Network        |    |
| Auto-Configuration Procedure                    |    |
| Auto Detection of Opposite Side Module Location |    |
| Auto Configuration Results                      |    |
| Normal Results                                  |    |
| Trouble-Shooting Failed Auto-Configuration      | 41 |

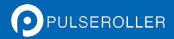

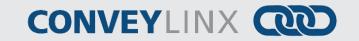

| Default Singulation Release ZPA Mode               | 42 |
|----------------------------------------------------|----|
| Default Flex Zone Recognition Feature              | 43 |
| Jam Conditions                                     | 44 |
| Sensor Jam                                         | 44 |
| No Arrival Jam                                     | 44 |
| Network Fault                                      | 44 |
| Low Voltage Fault                                  |    |
| Automatic Module Replacement                       | 46 |
| ConveyLinx-Ai Module Replacement Procedure         | 46 |
| EasyRoll Software Configuration Tool               | 49 |
| Introduction                                       | 49 |
| Basic Features                                     | 49 |
| Advanced Features                                  | 49 |
| Options for Configuring Your PC's IP Address       | 50 |
| Method 1 - Using DHCP Service for PC I.P. Address  | 50 |
| Manual I.P. Address Configuration Methods          | 51 |
| Using EasyRoll to Locate Auto-Configuration Master | 51 |
| Starting EasyRoll Application                      | 51 |
| Using the Network Services Utility                 |    |
| Method 2 - Change PC to Match Auto-Config Master   | 53 |
| Method 3 - Change Auto-Config Master I.P. Address  | 54 |
| EasyRoll Main Screen                               | 55 |
| Connecting to ConveyLinx                           | 56 |
| Node Navigation                                    | 57 |
| Node Identification                                | 57 |
| Module Diagnostic Window                           | 58 |
| Upstream / Downstream Zone Configuration           |    |
| ZPA Mode Selections                                | 61 |
| Train Release Mode                                 | 61 |
| GAP Train Release Mode                             | 61 |
| T-Bone Configuration                               | 62 |
| Ignore Jam Settings                                | 64 |
| MDR Settings                                       | 65 |
| Motor Type                                         | 65 |
| Brake Method                                       | 65 |
| Speed                                              | 67 |
| Motor Direction                                    | 68 |
| Acceleration / Deceleration                        | 68 |
| ConveyLinx Advanced Dialog                         | 68 |
| Invoking the ConveyLinx Advanced Dialog            | 68 |
| Look Ahead & Timing                                | 68 |
| Upgrade                                            | 73 |
| Connections                                        | 75 |
| Network Services                                   | 81 |
| Special Services                                   | 81 |
| Sensor Port Aux I/O Pin 2 Usage                    |    |
| Flex Zone                                          |    |
| Sensors                                            | 84 |
| Extensions                                         |    |

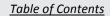

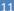

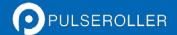

# **CONVEYLINX**

| Appendix A – Dimensions and Mounting Information | 87 |
|--------------------------------------------------|----|
| ConveyLinx Module Dimensions                     |    |
| Conveyor Frame Fabrication Detail                |    |
| Appendix B-Configuring PC for Ethernet Subnets   |    |
| ConveyLinx, IP Addresses, and Subnets            |    |
| Configuration Example                            |    |
| Change PC's IP Address Procedure                 |    |
| Appendix C – Application Examples                |    |
| Using Extensions for a Lift Gate                 |    |
| Notes:                                           |    |

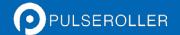

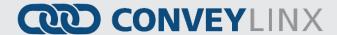

#### **PREFACE**

#### WHO SHOULD USE THIS MANUAL?

This manual is intended for users who need basic product information and simple application procedures to implement *ConveyLinx-Ai* modules to control simple linear conveyor.

You should have a basic understanding of electrical circuitry and familiarity with relay logic, conveyor equipment, photo-sensors, etc. If you do not, obtain the proper training before using this product.

#### PURPOSE OF THIS MANUAL

The purpose of this manual is to:

- Identify the components and ports available on a module
- Provide guidelines for proper installation and wiring
- Provide examples on basic inter-module connections for linear conveyor
- Introduce the EasyRoll software tool and provide instructions to configure and modify parameters.

#### NOT INCLUDED IN THIS MANUAL

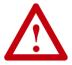

Because system applications vary; this manual assumes users and application engineers have properly sized their power distribution capacity per expected motor loading and expected operational duty cycle. Please refer to conveyor equipment and/or motor roller manufacturer's documentation for power supply sizing recommendations.

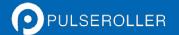

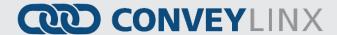

#### INTRODUCTION TO CONVEYLINX®

#### CONVEYLINX® CONCEPT

ConveyLinx control system as applied to conveyor control is a series of individual ConveyLinx Ai modules interconnected via standard Ethernet cabling to form an integrated solution for MDR (Motorized Drive Roller) conveyor functionality. Each ConveyLinx Ai module can accommodate up to 2 Senergy Ai MDRs and 2 photosensors to provide control for up to 2 conveyor zones. Each ConveyLinx Ai also includes convenient connectivity ports for upstream and downstream Ethernet network cabling.

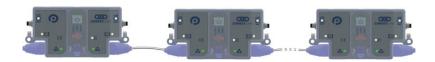

FIGURE 1 - CONVEYLINX® CONCEPT WITH CONVEYLINX-AI MODULES

ConveyLinx Ai modules can be easily software configured to operate multiple zones of linear conveyor with the EasyRoll software. Also, with the ConveyLinx Easy Roll software tool; each ConveyLinx Ai module's default configuration can be modified to customize functionality for specific applications.

#### CONVEYLINX® SYSTEM COMPONENTS

The following are the typical components required for a *ConveyLinx* controlled conveyor installation:

- ✓ ConveyLinx-Ai modules
- ✓ MDRs one or two per ConveyLinx-Ai
- ✓ Photo-sensors one or two per *ConveyLinx-Ai*
- ✓ 24VDC Power Supplies

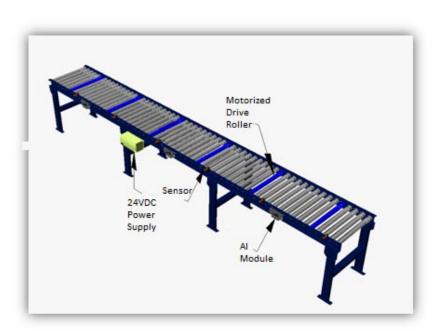

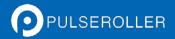

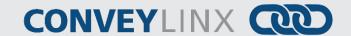

#### CONVEYLINX-AI MODULE FEATURES

Each individual ConveyLinx-Ai module has the following features:

- ✓ Built-in Ethernet switch
- ✓ Modular M8 (female) style connection ports for photo-sensors
- ✓ Modular M8 (male) style connectors for MDR
- ✓ 24VDC power connection with separate power supplies for logic and motors
- ✓ Context-sensitive multi-color LED indicators
- ✓ Thermal and over-current protection for MDR
- ✓ Automatic light/dark operate detection for photo-sensor inputs
- ✓ Automatic PNP/NPN detection for photo-sensor
- ✓ Proportional / Integral (PI) MDR speed regulation option
- ✓ Four MDR braking method options
- ✓ Adjustable acceleration and deceleration time capability
- ✓ IP54 compliant

#### CONVEYLINX® CONTROL SYSTEM FEATURES

When one or more *ConveyLinx-Ai* modules are installed and configured, there are several operational and configurable features of the *ConveyLinx* control system that are accessible by the *EasyRoll* software package. Some of these features are:

- ✓ Single zone to zone zero pressure accumulation (ZPA) control as default mode.
- ✓ Optional configuration for *Train Release* and *Gap Train Release* modes.
- ✓ Automatic *Flexible Zone Recognition* logic to detect and handle load sizes exceeding the length of one physical zone.
- ✓ Optional configuration for *Look Ahead Slow Down* mode for higher speed applications.
- ✓ Ability to bridge separate Ethernet sub-networks for seamless operation.
- ✓ Ability to designate a *ConveyLinx-Ai* to be an "Extension" to another *ConveyLinx-Ai* such that it operates as simple motor controller.

The first sections of this manual will describe in detail the hardware and connectivity requirements for *ConveyLinx Ai* modules and the software configuration procedures for simple linear conveyor installation.

The latter sections of this manual will describe in detail the usage of the *EasyRoll* software package to gain access to the various optional configuration parameters and utilities.

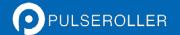

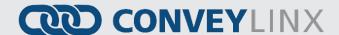

#### CONVEYLINX-AI MODULE HARDWARE OVERVIEW

*ConveyLinx-Ai* modules are designed to be installed and integrated into the conveyor's mechanical side frame assembly. Please refer to *Appendix A – Dimensions and Mounting Information* page 87 for module dimensions and mounting details.

The *ConveyLinx-Ai* module is a controller for up to 2 Motorized Drive Roller (MDR) conveyor zones. Each *ConveyLinx-Ai* provides connection points for 2 MDR units with their corresponding 2 photo-sensors as well as upstream and downstream network and discreet interconnections to form a complete control system for zoned MDR conveyors.

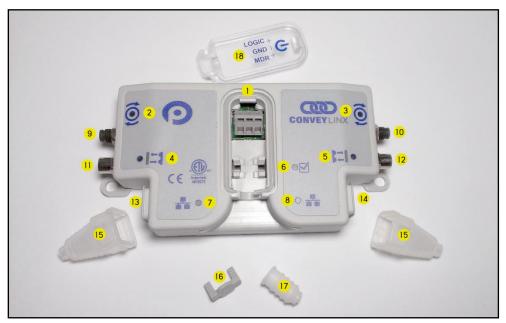

FIGURE 2 – ERSC-AI MODULE HARDWARE FEATURES IDENTIFICATION

| Item    | Description                                                                        |
|---------|------------------------------------------------------------------------------------|
| 1       | 24VDC Power Terminals with LED Indicator                                           |
| 2 & 3   | Motor Left LED & Motor Right LED – Motor status indicators                         |
| 4 & 5   | Left Sensor & Right Sensor Status LED Indicators                                   |
| 13 & 14 | Link Left and Link Right – RJ-45 style Ethernet network connection between modules |
| 9 & 10  | Motor Left and Motor Right - 4-pin M8 style connector for MDR connection           |
| 6       | Module Status LED Indicator                                                        |
| 7 & 8   | Left Link & Right Link Status LED Indicators and Network Activity LED Indicator    |
| 11 & 12 | Sensor Left and Sensor Right – M8 style connector for zone photo-sensor connection |
| 15*     | RJ-45 IP54 Protection Shrouds                                                      |
| 16*     | Power wiring securing clamp                                                        |
| 17      | Power wiring IP54 cord grip                                                        |
| 18      | RemovableIP54 Power Compartment Cover                                              |

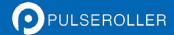

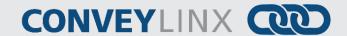

\* Indicates items shipped unattached to the module but included in the module's box

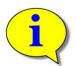

The "left" and "right" naming convention for the module ports is based upon facing the module as shown and is not to be confused with direction of product flow on the conveyor. Product flow will be designated as "upstream" and "downstream"

#### **HARDWARE CONNECTIONS**

#### MOTOR LEFT AND MOTOR RIGHT PORTS

Both of these ports utilize a 4-pin M8 male receptacle. Each receptacle is mechanically keyed to assure proper orientation upon plugging in.

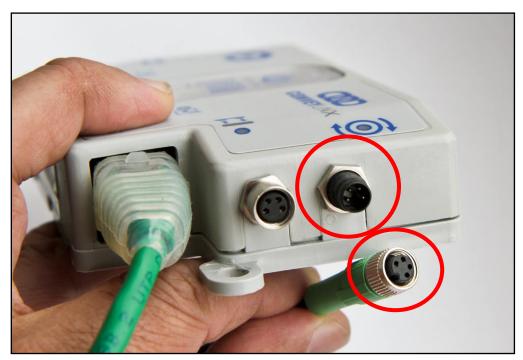

FIGURE 3 - M8 MALE RECEPTACLE AND SENERGY-AI FEMALE CONNECTOR

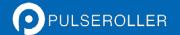

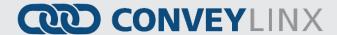

#### **SENSOR LEFT AND SENSOR RIGHT PORTS**

Each sensor port is a standard M8 Female receptacle with the following pin-out:

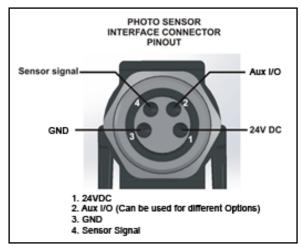

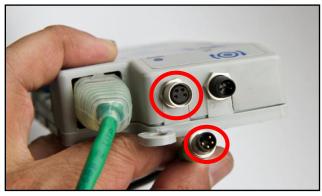

FIGURE 5 – CONVEYLINX-AI FEMALE SENSOR PORT AND MATING SENSOR'S MALE CONNECTOR

FIGURE 4-CONVEYLINX SENSOR PORT DIAGRAM

The signals are defined by the following chart:

| Pin | Signal        | Description                                                          |
|-----|---------------|----------------------------------------------------------------------|
|     |               |                                                                      |
| 1   | 24V DC        | Module 24VDC Supply                                                  |
| 2   | Aux I/O       | I/O Signal – Function configured with EasyRoll software              |
| 3   | GND           | Module DC Common                                                     |
| 4   | Sensor Signal | Logical Input for Sensor's state output – Auto detect for NPN or PNP |

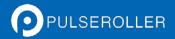

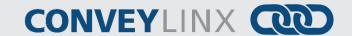

#### **ETHERNET LEFT AND ETHERNET RIGHT PORTS**

Both of these ports are standard RJ-45 jacks conforming to standard Ethernet connection pin-out. In order to maintain IP54 rating; Ethernet cables need to be equipped with protective shrouds. Figure 6 shows Ethernet cables installed using shrouds to protect the RJ-45 connectors on the Ethernet cables. Each module is shipped with 2 shrouds.

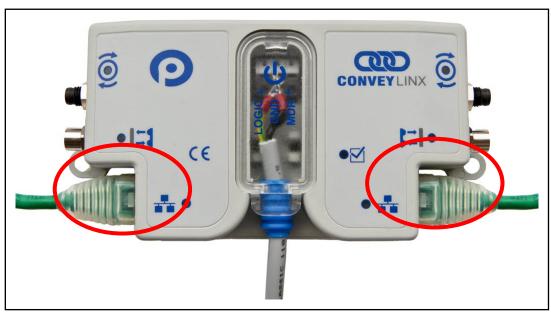

FIGURE 6 - CONVEYLINX-AI WITH LEFT & RIGHT ETHERNET CABLES

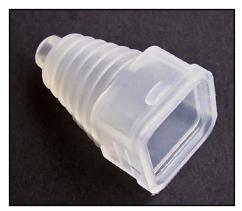

FIGURE 7 – IP54 SHROUD FOR RJ-45 ETHERNET CABLE ENDS

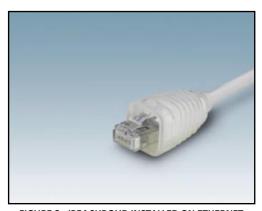

FIGURE 8 - IP54 SHROUD INSTALLED ON ETHERNET CABLE

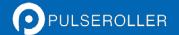

## **CONVEYLINX**

IP54 protective shroud requires a special tool to properly install the shroud onto the RJ-45 connector. Figure 9 shows Phoenix Contact item 2891547 FL IP 54 Assembly Tool.

This tool must be purchased separately

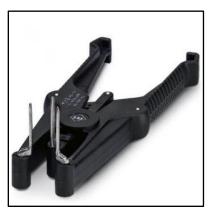

FIGURE 9 - PHOENIX CONTACT ETHERNET SWITCH 2891547 FL IP 54 ASSEMBLY TOOL

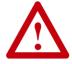

All Ethernet cables for connections between modules are recommended to be shielded. Failure to use shielded cables may result in data loss and unexpected results. Shown above are Ethernet cables with sealing shrouds required for IP54 compliance.

#### **POWER CONNECTIONS**

#### **IP54 Installation**

Items 16, 17, and 18 as depicted in Figure 2 may be unattached to the module when shipped and are included in the module's shipping box. These items are used to maintain an IP54 installation of the power wiring.

Power wires are fed through the cord grip (Item 17). The securing clamp (Item 16) fits over the wires and snaps into the integrated clamp receptacle in the module cover. The wire terminals are standard cage-clamp style.

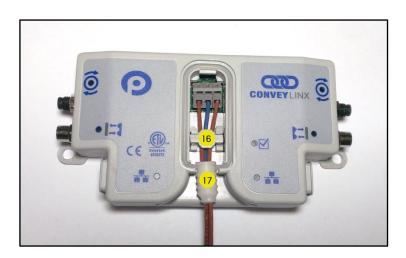

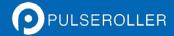

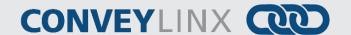

Once wiring has been completed the power wiring compartment is then sealed by snapping into place the Power Compartment Cover (Item 18).

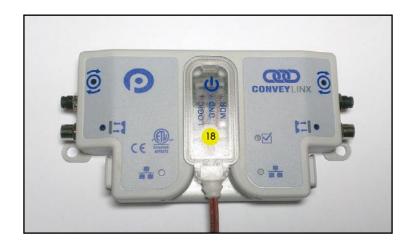

#### LOGIC AND MDR POWER

The *ConveyLinx Ai* module is designed to allow for separate power connections for module logic and motor power so that these can be powered by separate power supplies. For example, the motor power supply can switched off by an emergency stop control system so that all motors have power removed. With the motor power separately switched off; the logic power supply can remain on so that the module's communications can remain active and report status to networked supervisory control system(s). Figure 11 shows a diagram for separate logic and MDR power supplies and Figure 10 shows a diagram for a single power supply for both logic and MDR power. Note that powering the MDR terminal also powers the Logic.

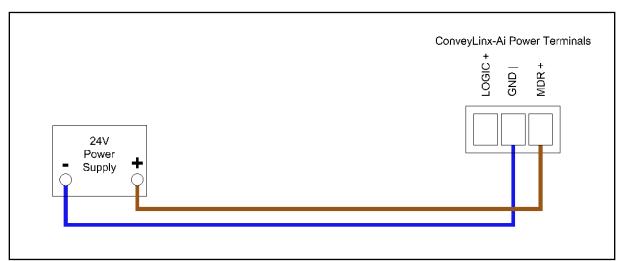

FIGURE 10 - CONNECTION FOR SINGLE MDR AND LOGIC POWER SUPPLY

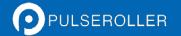

# **CONVEYLINX**

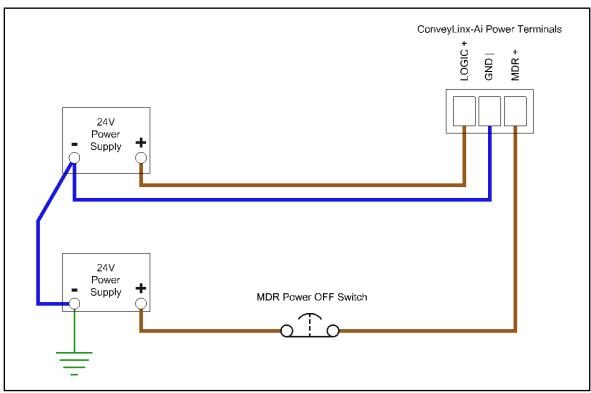

FIGURE 11 - TYPICAL CONNECTION FOR SEPARATE MDR AND LOGIC POWER SUPPLIES

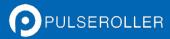

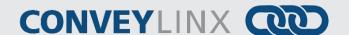

#### Power Supply Common Grounding

Whether logic and MDR are powered together or separately; the DC common ("-") connections on all power supplies should be connected together. One of the power supplys should have its DC common connected to ground. Avoid connecting more than one power supply DC common to ground because this can lead to unintended grounding loops. Figure 12 and Figure 13 show single and separate power supply connections respectively and their DC common connections and grounding connection.

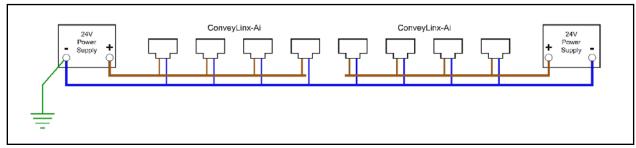

FIGURE 12 - SINGLE POWER SUPPLY CONNECTION WITH DC COMMONS TIED TOGETHER AND TO GROUND

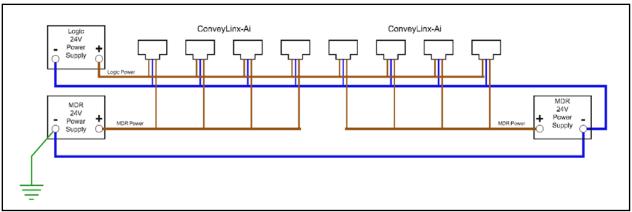

FIGURE 13 - DUAL POWER SUPPLY CONNECTION WITH DC COMMONS TIED TOGETHER AND TO GROUND

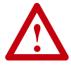

This document assumes the user is aware of MDR power requirements for the application and that the user and/or installer have properly sized 24VDC power supplies and wiring based upon all applicable codes and standards. This document also assumes installation will follow proper equipment grounding practices. "DC common or -"on all power supplies should always be connected to ground. Improper power supply sizing and/or improper grounding practices may produce unexpected results.

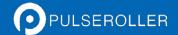

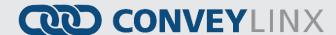

#### **CONNECTIONS FOR LINEAR CONVEYOR**

For linear conveyor operation, *ConveyLinx-Ai* modules are designed to undergo an Auto-Configuration Procedure which is performed utilizing the *EasyRoll* software tool.

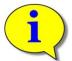

Further description and application examples of Ethernet networked solutions are included in separate Insight Automation publication *ConveyLinx Ai Developer's Guide* (publication *ERSC-1510*).

Before the Auto-Configuration Procedure can be performed; each individual *ConveyLinx-Ai* module needs to have its associated MDR's and photo-sensors connected in the proper way for expected operational results.

In general, each *ConveyLinx-Ai* module detects which *Sensor* ports have a device connected and will use this to determine its specific configuration once it has been instructed to self-configure by the Auto-Configuration Procedure.

Before starting to configure your system to operate, each MDR and photo-sensor needs to be properly connected to the *ConveyLinx-Ai* modules mounted on the conveyor. *ConveyLinx-Ai* modules will determine how to operate based upon how the photo-sensors and MDR's are connected.

A single *ERSC* module can operate as a:

- 2 zone controller with 2 MDR's and 2 photo-sensors
- 1 zone controller with 1 MDR and 1 photo-sensor
- 1 zone controller with 2 MDR's and 1 photo-sensor

The following examples illustrate these connections.

#### Example 1 –Two Zone Controller

In this example an MDR and photo-sensor is connected to both the Left and Right group of ports. The module will control the 2 MDRs as independent logical conveyor zones.

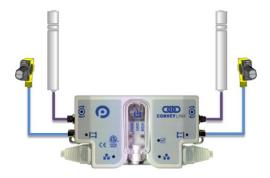

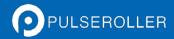

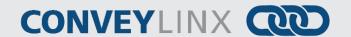

#### EXAMPLE 2 - SINGLE ZONE CONTROLLER

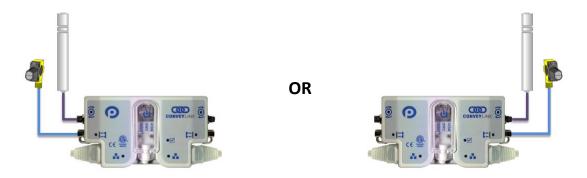

In this example, a single MDR and photo-sensor is connected to either the Left or Right group of ports. The module controls the MDR as a single independent logical conveyor zone.

#### Example 3 – Dual MDR Single Zone Controller

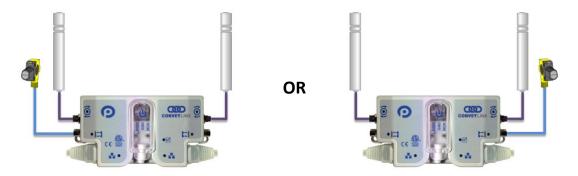

In this case the *ConveyLinx-Ai* module will control 2 MDR's in tandem and operate as a single zone with a single photo-sensor connected to either the Left or Right port. This configuration is typical for belted zones used particularly on inclined conveyors which require the added torque of a second MDR to accommodate the conveying load.

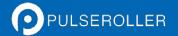

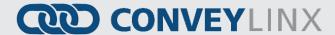

#### **INVALID CONFIGURATION EXAMPLES**

Because the *ConveyLinx-Ai* module determines its self-configuration intention by how photo-sensors are connected; it is possible to connect photo-sensors and MDR's in invalid ways that will produce unexpected results.

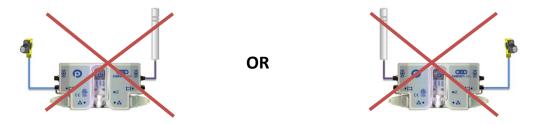

In these cases the module will try to act as a Single zone conveyor control, but the MDR's are not plugged into same Left/Right port group as the photo-sensors.

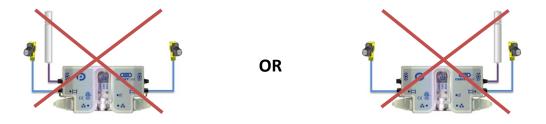

In these cases the ConveyLinx-Ai will try to act as a two-zone conveyor control but only one MDR is connected.

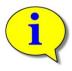

These invalid configurations will not cause the Auto-Configuration function to fail. The user will only experience incorrect operation and/or unexpected results.

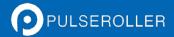

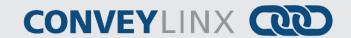

#### **MOTOR DIRECTION DEFINITION**

The *ConveyLinx-Ai* module uses a Clock-Wise (CW) and Counter Clock-Wise (CCW) motor rotation definition. The reference for this distinction is based upon viewing the MDR from the cable exit end of the roller as depicted below in Figure 14.

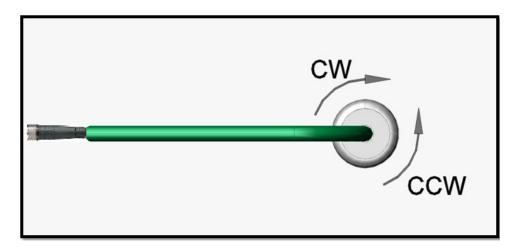

FIGURE 14 - MOTOR ROTATION DIRECTION CONVENTION

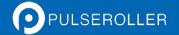

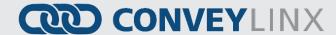

#### **STATUS INDICATORS**

ConveyLinx-Ai module status is indicated by several LED's. All LED's with the exception of the Ethernet Link and Activity LEDs are multi-coloured and context sensitive. The following chart indicates the various meanings of all ConveyLinx-Ai LED indicators. Please refer to Figure 2 on page 17 for the item number locations on the module. By definition Blinking is approximately ½ second on/off cycle and Flashing is approximately ½ second on/off cycle.

#### **C**OMMUNICATIONS

| Indicator                                   | Item  | LED State      | Description                                  |
|---------------------------------------------|-------|----------------|----------------------------------------------|
| Ethernet Left Link &<br>Ethernet Right Link | 7 & 8 | OFF            | No connection established                    |
|                                             |       | Solid Green    | Connection is established                    |
|                                             |       | Blinking Green | When data transmission activity is occurring |

#### **NETWORK & MODULE FUNCTION**

| Indicator     | Item | LED State                                                                                         | Description                                                                                                    |
|---------------|------|---------------------------------------------------------------------------------------------------|----------------------------------------------------------------------------------------------------|
| Module Status | 6    | Blinking Red Blinking Green Flashing Green & Blinking Red Flashing Red Blinking Amber Solid Amber | ConveyLinx Ai is starting task processes ConveyLinx Ai is ready  Failsafe Mode  Auto Configure Mode is active Connection to peer lost or performing firmware upgrade check Firmware upgrade in progress |

#### **Motors**

| Indicator                | Item  | LED State          | Description                                                                                                    |
|--------------------------|-------|--------------------|----------------------------------------------------------------------------------------------------|
| Motor Left & Motor Right | 2 & 3 | OFF<br>Solid Green | Motor is not running and no faults detected Connection is established                                                                                                    |
|                          |       | Solid Red          | <ul> <li>If Motor is running, indicates current limit</li> <li>If Motor is stopped, indicates motor is not connected properly or is overheated</li> <li>Power supply is under 18V or above 30V</li> </ul> |
|                          |       | Blinking Red       | Motor is overloaded and <i>ConveyLinx-Ai</i> is limiting current to reduce temperature                                                                                                    |
|                          |       | Flashing Red       | Motor short circuit detected between at least two of the phase windings                                                                                                    |

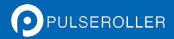

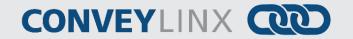

#### **S**ENSORS

| Indicator | Item  | LED State    | Description                 |
|-----------|-------|--------------|-----------------------------|
| Sensors   | 4 & 5 | Solid Amber  | ConveyLinx Ai is booting up |
|           |       | Solid Green  | Sensor Input energized      |
|           |       | Solid Red    | Sensor health signal        |
|           |       | Blinking Red | Zone Jam or missing sensor  |
|           |       | Flashing Red | Network Stop Condition      |

#### **Power**

| Indicator | Item | LED State     | Description                                         |
|-----------|------|---------------|-----------------------------------------------------|
| Power     | 1    | Solid Blue    | Power supply for both logic and motors is connected |
|           |      | Blinking Blue | Motor's power is under 18V                          |

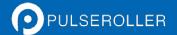

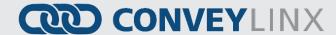

#### **AUTO-CONFIGURATION OF LINEAR CONVEYOR**

The purpose of Auto-Configuration for networked *ConveyLinx* controls is to provide a simple and easy procedure for linear conveyor system commissioning. The Auto-Configuration of Linear Conveyor feature of *ConveyLinx* requires the use of the *EasyRoll* on a PC connected to the most upstream module of the linear network.

#### LINEAR CONVEYOR DEFINITION

Auto-Configuration is only applicable to a **Linear Conveyor** arrangement. A Linear Conveyor arrangement is defined as a single uninterrupted path of conveyor with no merge or diverts mechanisms. A Linear Conveyor can include curved sections, but the flow of cartons or totes on the conveyor is continuous from in-feed zone to discharge zone.

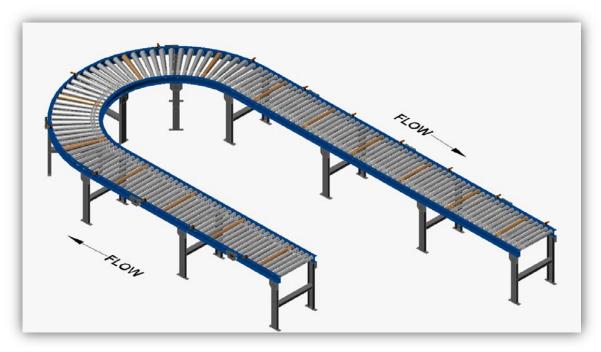

FIGURE 15 - SIMPLE LINEAR CONVEYOR EXAMPLE

A networked *ConveyLinx* solution is capable of controlling more complex conveyor paths that include diverting and merging equipment. However, this requires configuration with a PC and software. Please refer to the Pop-up self-help within the *EasyRoll* for details on PC based configuration.

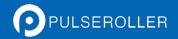

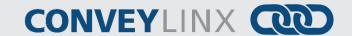

#### Installing EasyRoll tool on your PC

The files for *EasyRoll* will be typically sent or downloaded in a compressed (i.e. ".zip") format. Once you have extracted the contents of the compressed file; the result will be a folder named with the format "EasyRoll\_Vx\_nn" where x is the main version number and the nn is the revision level. Inside this folder is a file named "Setup.exe". Double click this file to begin the install procedure. *EasyRoll* installs like any standard Windows application and you will be prompted for typical Windows prompts. By accepting the defaults for the prompts; *EasyRoll* will install on your local *Operating System* drive under the "\Program Files (x86)\Industrial Software\EasyRoll\" or "\Program Files\Industrial Software\EasyRoll\".

#### CONVEYLINX ETHERNET DEFINITION

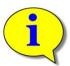

Please refer to Appendix B—Configuring PC for Ethernet Subnets for pre-requisite information on understanding Ethernet network I.P. addresses and Subnet concepts. Further description in this section assumes you have a general knowledge level of I.P. addressing and subnets.

All *ConveyLinx-Ai* modules communicate over Ethernet network and use TCP/IP based protocols for normal function. All TCP/IP protocols require that each device on a network have a unique I.P. address assigned to it in order to function properly.

An I.P. address is in the format of: AAA.BBB.CCC.DDD where AAA, BBB, CCC, and DDD are numerical values between 0 and 255.

For the purposes of *ConveyLinx*; the AAA.BBB.CCC portion of the I.P. address taken together is defined as the *Subnet*. The DDD value of the address is defined as the *Node*.

For example; if a *ConveyLinx-Ai* has an I.P. address of "192.168.25.20" then its *Subnet* address is "192.168.25" and its *Node* is "20"

At the factory, each and every *ConveyLinx-Ai* module is assigned a temporary I.P. address that is used by automated testing equipment and fixtures so that every *ConveyLinx-Ai* is verified prior to shipment. When a *ConveyLinx-Ai* is taken "out of the box" it will still have this I.P. address stored in its memory.

When the Auto-Configuration Procedure is initiated; one of the many things that occur is that each module is automatically assigned a new I.P. address. This I.P. address for all modules is determined by the **Subnet** of the I.P. address already stored inside whichever ConveyLinx-Ai is selected as the Auto Configuration Master. Even if all downstream modules from the Auto Configuration Master have the same or different Subnet or Node values; these downstream modules will have their Subnet changed to the existing Subnet of the Auto Configuration Master. Furthermore, when the Auto Configuration Procedure occurs; the Auto Configuration Master will also have its **Node** value changed to **20**. All downstream ConveyLinx-Ai modules will then have their Node values automatically set beginning with 21.

Figure 16 shows 4 *ConveyLinx-Ai's* are installed "out of the box" onto the conveyor. Once the *Auto Configuration Master* is identified and the *Auto-Configuration Procedure* is performed; all 4 *ConveyLinx-Ai's* will have their I.P. address configured as shown in Figure 17.

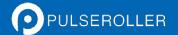

## **CONVEYLINX**

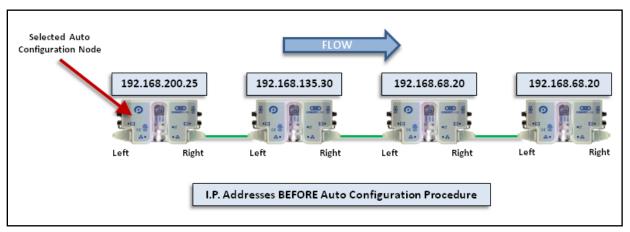

FIGURE 16 - IP ADDRESSES BEFORE AUTO-CONFIGURATION

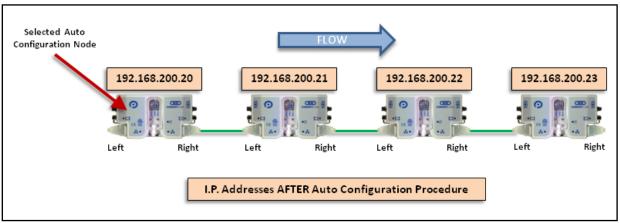

FIGURE 17 - IP ADDRESSES AFTER AUTO-CONFIGURATION

The Auto-Configuration Procedure will assign Nodes up to and including Node 240. Therefore each Subnet is limited to 220 ConveyLinx-Ai Nodes.

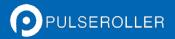

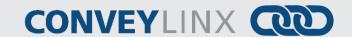

#### CONNECTING YOUR PC TO CONVEYLINX NETWORK

Using an Ethernet cable, connect your PC's Ethernet port to the *Auto-Configuration Master* as shown below in Figure 18

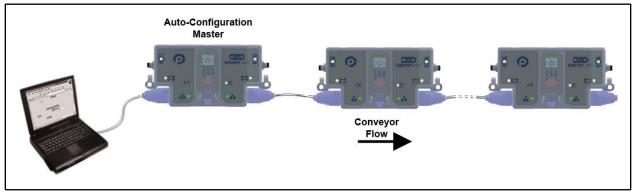

FIGURE 18 - INITIAL PC CONNECTION TO CONVEYLINX SUBNET

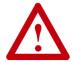

It is highly recommended to connect the PC directly to the ConveyLinx network. Avoid trying to connect via Ethernet switches or wireless router/switches. If a wireless switch is not setup properly then the Discover Feature will not work. Also ensure that network firewall is turned off for proper discovery.

#### **AUTO-CONFIGURATION PROCEDURE**

The direction of flow of the conveyor dictates how to begin the Auto-Configuration procedure. The *ConveyLinx Ai* module located at the most upstream or in-feed end of the conveyor is defined as the *Auto-Configuration Master*. The Auto-Configuration procedure is initiated from the *Auto-Configuration Master*. Because of its physical location on the conveyor path and physical location in the Ethernet connection chain; the *Auto-Configuration Master* will automatically connect to all downstream modules and set their I.P. address for communication. Then the routine automatically sets the direction of flow. The following is the procedure to follow:

- 1. Start EasyRoll V3.7 or higher and press F2. In the pop-up panel select "Network Services" and click "Discover".
- 2. When the ConveyLinx Ai modules appear in the module table, select the ones that you want to configure and click "ConveyLinx tree" as shown in Figure 19.
- 3. When the topology is drawn, select the ConveyLinx Ai module from which you want to configure the line and click "Auto-Configure from selected node" as shown in Figure 20.
- 4. This starts the Auto-Configuration procedure which will spread to all subsequent *ConveyLinx Ai* modules and configure the entire line.

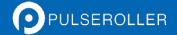

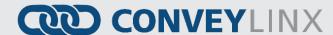

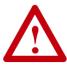

In order for the Auto-Configuration to work properly, all loads, totes, product, containers, cartons, etc. must be removed from the entire conveyor path and all photo-sensors must be aligned and adjusted so that none are detecting that their respective zone is occupied. Failure to meet these conditions will produce unexpected results.

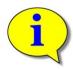

Please note that number of modules on a single Subnet is limited to 220.

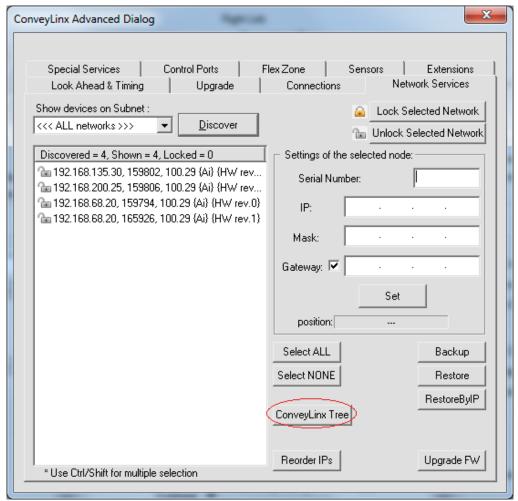

FIGURE 19 - DISCOVER PROCEDURE ON CONVEYLINX-AI MODULES

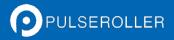

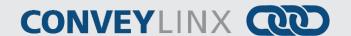

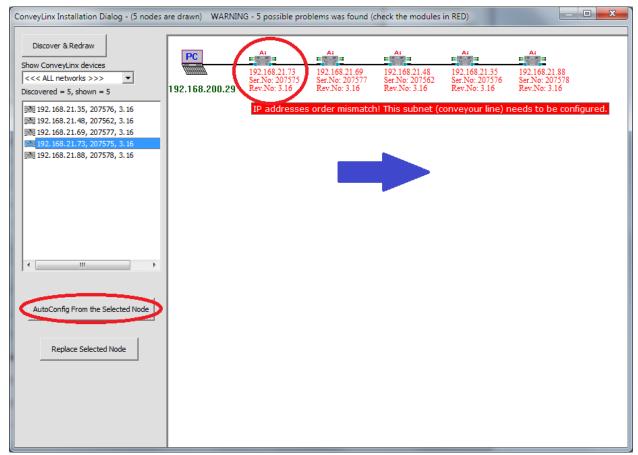

FIGURE 20 - TOPOLOGY VIEW AND INITIATING AUTO-CONFIGURE FROM THE SELECTED NODE

Note that the detail information in the topology view for each module is shown in RED when the module is unconfigured. You can also select the module graphic from the topology view and right click to show the context menu and initiate the Auto-Configuration from there as shown in Figure 21.

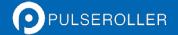

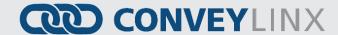

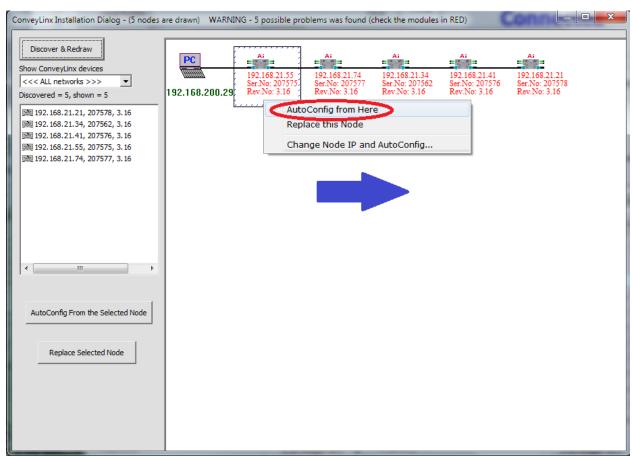

FIGURE 21 - AUTO-CONFIGURE BY SELECTING NODE IN THE TREE VIEW

The selected node for Auto-Configuration does not have to be the first module that is connected directly to the PC. The module at the other end of the detected line can also be selected as the Auto-Configuration master as shown in Figure 22.

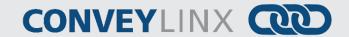

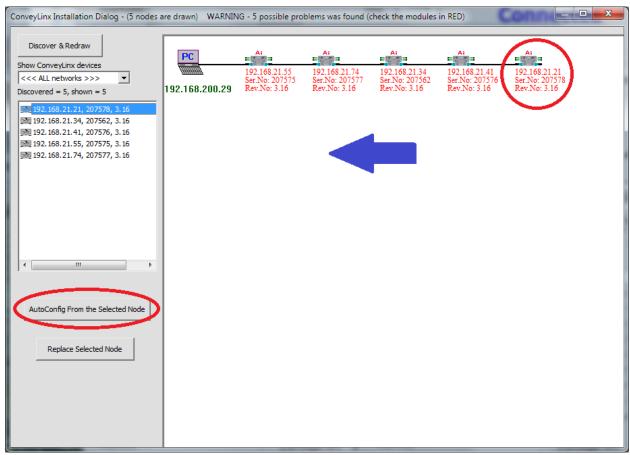

FIGURE 22 - AUTO-CONFIGURATION FROM THE FARTHEST NODE FROM THE PC

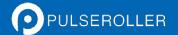

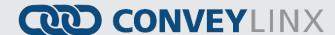

# **AUTO DETECTION OF OPPOSITE SIDE MODULE LOCATION**

The cable connections between Left and Right Ethernet ports can be used in situations where the *ConveyLinx-Ai* has to be mounted in the conveyor's opposite side frame. If properly connected, the Auto-Configure routine will detect this and configure the conveyor flow properly. Figure 23 shows an example of opposite side location detection.

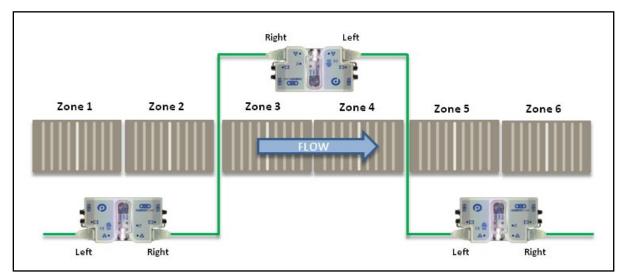

FIGURE 23 - OPPOSITE SIDE MODULE LOCATION EXAMPLE

# **AUTO CONFIGURATION RESULTS**

## **NORMAL RESULTS**

When the auto-configuration routine is complete, each *ConveyLinx-Ai* will automatically reboot. When a *ConveyLinx-Ai* has been successfully configured and rebooted, its *Module Status* LED will blink on and off green.

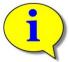

Please note that the time to complete the Auto-Configuration procedure is dependent on the number of modules being configured. Larger networks will take more time than smaller networks.

The topology view will show the module detail information in black text (no longer red) when the auto configuration is complete and successful as shown in Figure 24.

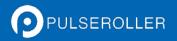

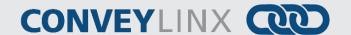

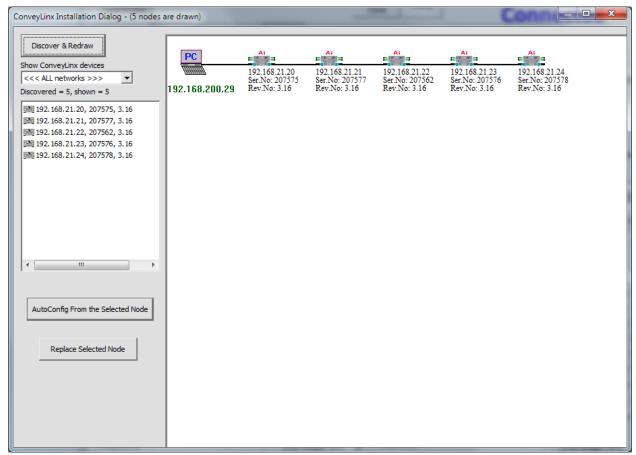

FIGURE 24 - AUTO-CONFIGURATION SUCCESS

If all *Module Status* LED's are blinking green; then to fully verify configuration is to place a single load onto the most upstream zone and see that it conveys to the discharge zone. If it does, then the Auto-Configuration is successful. If it does not, then see section *Trouble-Shooting Failed Auto-Configuration* below.

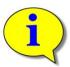

Please note that once a network has been configured; attempting to again Auto-Configure any *ConveyLinx Ai* that is not the *Auto Configuration Master* will not initiate a new Auto Configuration procedure. The *ConveyLinx Ai* will detect that it is not the most upstream unit and abort the procedure. However the *ConveyLinx Ai* will perform its local re-booting procedure. This procedure will take a few seconds to complete

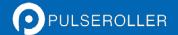

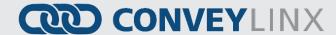

# TROUBLE-SHOOTING FAILED AUTO-CONFIGURATION

The following chart lists some typical failed condition indicators and actions to take for resolution.

| Failed Condition                                              | Action                                                                                                    |
|---------------------------------------------------------------|----------------------------------------------------------------------------------------------------|
| Status LED's OK with<br>Unexpected Result                     | <ul> <li>Check that all photo-sensors are operational and that all zones are clear and perform procedure again.</li> <li>Check all networks, MDR, Sensor, and power connections and perform procedure again.</li> <li>Verify that all connections are valid. Refer to section</li> <li>Invalid Configuration Examples on page 27. Correct connections and perform procedure again.</li> </ul>                                                                                                    |
| Status LED blinking or<br>solid red on one or<br>more modules | <ul> <li>Verify that there are no Ethernet Switches or PC's connected between ConveyLinx-Ai modules. The Auto Configuration procedure will abort if a non-ConveyLinx device is detected along the path before reaching the last node. Modules up to that point will be configured, but the remaining modules will not.</li> <li>When removing a ConveyLinx-Ai from an existing network that is already operational; be sure to wait at least 2 minutes to allow the Ethernet switches on the remaining modules to reset before attempting a new Auto Configuration procedure.</li> </ul> |

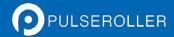

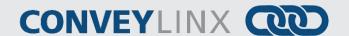

## **DEFAULT SINGULATION RELEASE ZPA MODE**

Loads will normally convey from upstream zone to downstream zone in singulation release fashion. A load reaching last zone photo-sensor will cause last zone motor to continue to run to discharge load to next conveyor or position.

In Singulation Release Mode, each zone waits until the zone in front of it is clear before it is allowed to run. This mode assures at least a zone-length of gap between loads as they are being conveyed. When the first load needs to stop and cause all those behind it to accumulate; the trailing loads stop in their respective zones when their leading edge blocks the zone's photo-sensor. Figure 25 shows a typical example of singulation release.

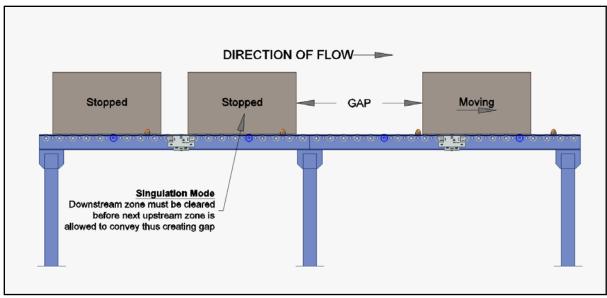

FIGURE 25 - SINGULATION RELEASE EXAMPLE

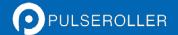

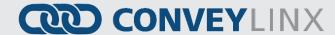

# **DEFAULT FLEX ZONE RECOGNITION FEATURE**

ConveyLinx-Ai modules will automatically detect that a given carton is longer than one zone length and automatically adjust accumulation control so that the longer carton occupies two logical zones and will keep the next upstream carton from conveying into the longer carton. Flex Zone mode operates for both singulation and train release modes.

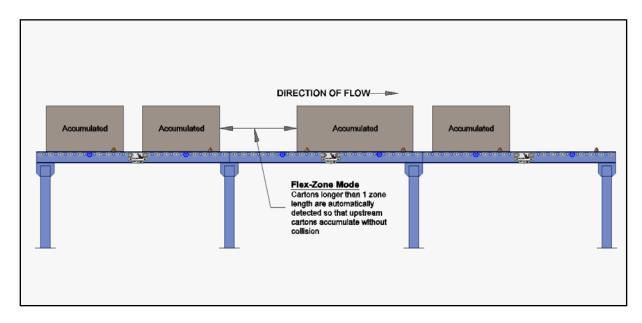

FIGURE 26 - TYPICAL FLEX ZONE MODE EXAMPLE

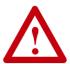

Please note that Flex Zone mode operates for carton lengths up to 2 zone lengths only. Operating conveyor system with cartons whose lengths are in excess of 2 zone lengths will produce undesirable results such as excessive detected jam conditions and faults.

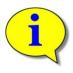

Please refer to the integrated help inside *EasyRoll* for definitions and usage of the other available ZPA modes.

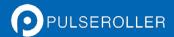

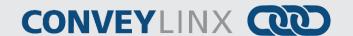

# JAM CONDITIONS

There are two (2) types of Jam conditions detected by the ERSC:

- Sensor Jam
- No Arrival Jam

#### SENSOR JAM

If a load remains blocking the photo-sensor in an upstream zone after an attempt to move the load to its next downstream zone, the *ConveyLinx-Ai* will detect a Sensor Jam. This will be indicated as shown on chart in section *Sensors* on page 30. In this case, if the load is cleared from the photo-sensor, the *ConveyLinx-Ai* will automatically clear the Sensor Jam condition after the default 5 second Reset Timer expires.

After the Sensor Jam occurs and the sensor remains blocked; the *ConveyLinx-Ai* will attempt to self-clear the Sensor Jam condition. First, the *ConveyLinx-Ai* will run the affected zone's motor in reverse for up to 1 second in order to clear the blocked sensor. If the sensor is still blocked after this first reversing attempt, it will repeat this motion 2 more times. If the sensor becomes clear after any of these three attempts, the zone will return to normal function and the *ConveyLinx-Ai* will attempt to convey the load downstream under normal ZPA control.

If the sensor remains blocked after three attempts of this motor reversing cycle; the zone will remain in Sensor Jam state and the load must be removed manually to reset the zone.

# No Arrival Jam

When a load leaves an upstream zone and is conveyed to its next downstream zone, this upstream zone expects positive confirmation of load arrival from the downstream zone. This communication occurs automatically along the ConveyLinx network. If a new load arrives at this upstream zone while this upstream zone is waiting for a downstream arrival confirmation, the new load will accumulate on this upstream zone. If the upstream zone does not receive this confirmation within the Jam Timer interval, the *ConveyLinx-Ai* will produce a No Arrival Jam fault. Once a No Arrival Jam occurs, the *ConveyLinx-Ai* will automatically hold any new load at the upstream zone for a pre-determined Reset Timer value and then resume normal ZPA function. By default, the Jam Timer and the Reset Timer values are equal so that the maximum time a new load would remain accumulated in the upstream zone is 5 sec + 5 sec = 10 seconds.

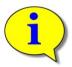

The 5 second jam timer value is the default setting. Please refer to the integrated help inside *EasyRoll* for instructions on changing this value.

# **N**ETWORK FAULT

In instances where Ethernet network connection is interrupted between *ConveyLinx-Ai* modules while in operation, loads will continue to convey and accumulate to the farthest downstream zone prior to where the network is interrupted. This farthest downstream zone will automatically accumulate the load and not allow it to convey further downstream. Once network communications are re-established, the zone will return to normal operation.

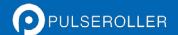

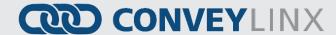

# **LOW VOLTAGE FAULT**

In instances when the *ConveyLinx-Ai* module detects that its supply voltage has dipped below 18VDC; the *ConveyLinx-Ai* will place its configured zone or zones into accumulation mode. The *ConveyLinx-Ai* will keep this state until it has detected that its input voltage has risen to at least 21VDC.

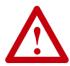

Persistent unexplained momentary stopping or hesitations in normal zone to zone load movement may be an indication of low voltage conditions. If this behaviour is consistently observed; please verify voltage at farthest point from power supply and review power supply sizing and wiring practices to insure proper voltage at all modules.

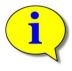

There are many diagnostic functions in EasyRoll. With their help you can determine how many times power supply has gone under 18V. This option can help you to find electrical problems in your installation.

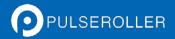

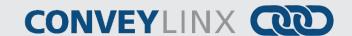

# AUTOMATIC MODULE REPLACEMENT

Once a linear conveyor has been commissioned by Auto-Configuration, the *ConveyLinx-Ai* modules store configuration data about its upstream and downstream neighboring modules. This configuration data is automatically updated even if the linear conveyor has had its parameters modified by the *EasyRoll* software. The *ConveyLinx-Ai* firmware uses this feature to allow for easy module replacement so that the entire linear conveyor does not have to be re-configured in order to replace a single module.

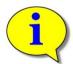

Automatic Module Replacement procedure will work to replace a ConveyLinx Ai on systems with multiple subnets. You do not have to temporarily disconnect any network connections or otherwise isolate the particular subnet where the replacement procedure needs to occur.

# CONVEYLINX-AI MODULE REPLACEMENT PROCEDURE

- 1. Disconnect existing module's motor(s), network, photo-sensor(s), hardware, and power connections. The order of disconnection does not matter.
- 2. Connect new module's motor(s), sensor(s), hardware, network connections and power connections.
- 3. Start EasyRoll V3.7 or higher. Press F2 and go to tab Network Service, click on Discover button. All modules in the network should be display. Click on ConveyLinx Tree button as shown in Figure 27. Topology of the ConveyLinx modules will be display in a few seconds. Select the ConveyLinx Ai module from the list on the left side and click on Replace Selected Node as shown in Figure 28. Note that this module's text detail in the topology view will be in RED.
- 4. Wait until *ConveyLinx Ai* performs its internal boot-up procedures which will be indicated when the Module Status LED blinks on and off green.

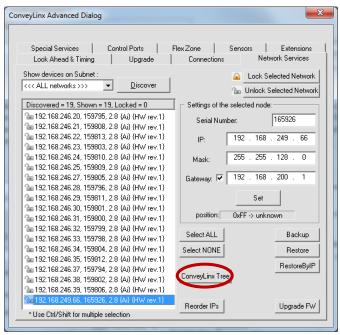

FIGURE 27 - EASYROLL NETWORK SERVICES TAB AFTER DISCOVERY

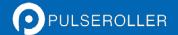

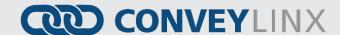

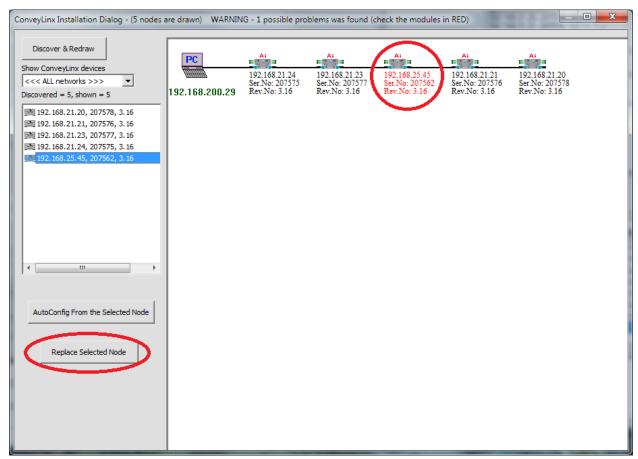

FIGURE 28 - TOPOLOGY VIEW AND REPLACING THE SELECTED NODE

You can also replace a module by selecting the module graphic directly in the topology view, right click to display the context menu, and select "Replace this Node" as shown in Figure 29.

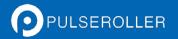

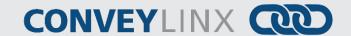

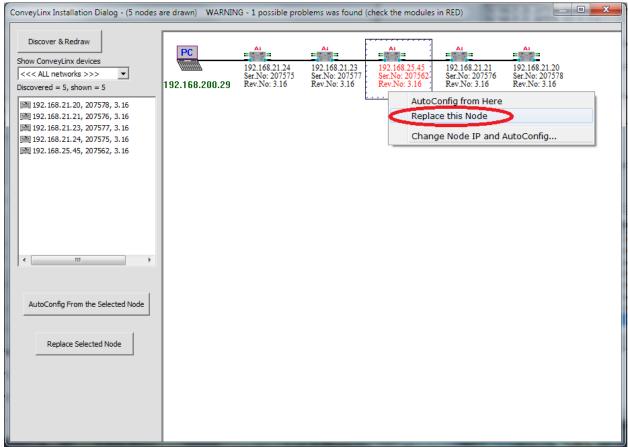

FIGURE 29 - MODULE REPLACEMENT FROM TOPOLOGY VIEW

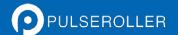

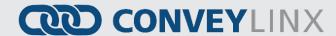

# **EASYROLL SOFTWARE CONFIGURATION TOOL**

# Introduction

The EasyRoll Software Configuration Tool is a PC based application that provides the means to configure a ConveyLinx controlled conveyor system. EasyRoll also provides the ability to change ConveyLinx module default parameters.

Installing EasyRoll and performing the initial Auto Configuration is described in the previous section

## **BASIC FEATURES**

Some of the basic module parameters that can be modified by *EasyRoll* are:

- ZPA Mode Selection (singulation, train, etc.)
- MDR type (ECO or BOOST)
- MDR rotation direction
- MDR speed, acceleration and deceleration values
- Jam and Run After clear time values
- Look Ahead slow down and Lane Full Interface settings
- Blink &Wink function used to visually locate an ConveyLinx-Ai on the conveyor

EasyRoll provides the ability change these parameters for a single module or a group of modules all at once. EasyRoll has the ability to display the status information for any ConveyLinx module on the network's subnet.

#### **ADVANCED FEATURES**

Some of the advanced features available with EasyRoll are:

- Firmware Upgrade utility for one or a group of ConveyLinx-Ai's.
- Network Services Discover utility used to find all ConveyLinx-Ai's on a network and manually set their I.P. addresses.
- Module *Connection* mapping to logically link two or more separate *ConveyLinx* networks.
- Extensions to allow a ConveyLinx-Ai to suspend its ZPA function and be logically connected to an adjacent ConveyLinx-Ai for motor run command.
- PLC mode selection allows a ConveyLinx-Ai to suspend its ZPA function and be logically controlled from an
  external PLC.
- The ability to Back-Up and Restore the Network Configuration.
- The ability to restore a backup by IP or by Nodes. Restoring by IP's is useful when you need to duplicate part or all of a system.

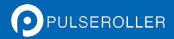

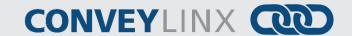

# OPTIONS FOR CONFIGURING YOUR PC'S IP ADDRESS

Note that your PC's I.P. address does not have to be in the same subnet as your ConveyLinx-Ai modules in order to perform the Auto Configuration procedure with EasyRoll as described in the previous section. However, your PC's I.P. address and/or subnet mask has to be properly set in order to read and change ConveyLinx-Ai module's parameters and settings.

Once a *ConveyLinx* network or *Subnet* has been configured by the *Auto-Configuration Procedure* with the *Subnet* value taken from the factory "out of the box" IP address of the *Auto Configuration Master* (similar to example shown above); you will need to do **one** of the **three** following procedure in order to have your PC be able to connect to the *Subnet* and use *EasyRoll* software:

| Option   | Description                                                                                                    |
|----------|----------------------------------------------------------------------------------------------------|
| Method 1 | Allow ConveyLinx's built-in DHCP service automatically assign an I.P. address to your PC                                                                               |
| Method 2 | Manually change the I.P. address and/or subnet mask of your PC to match the <i>ConveyLinx Subnet</i>                                                                   |
| Method 3 | Manually change the I.P. address of the <i>Auto-Configuration Master</i> to a new <i>Subnet</i> that is accessible from the I.P. address already configured in your PC |

Any of these choices is equally valid and totally dependent on user preference.

## METHOD 1 - USING DHCP SERVICE FOR PC I.P. ADDRESS

For installations where you are connecting to a single simple *Subnet* and your PC is already configured to have its I.P. address assigned; it is recommended to allow the *ConveyLinx* network automatically assign an I.P. address to your PC utilizing *ConveyLinx's* built-in *DHCP* service. This is the easiest method particularly if your PC is already setup to have its I.P. addressed assigned.

If using the ConveyLinx *DHCP* service to assign your PC's I.P. address; you do not need to even start *EasyRoll* to accomplish this. By following the procedures described in section *Change PC's IP Address Procedure* from *Appendix B—Configuring PC for Ethernet Subnets* on page 91 you will see your PC's TCP/IP Properties.

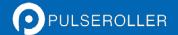

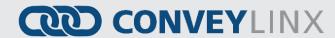

If your PC is already configured to obtain an IP address automatically; then by simply connecting you PC as shown in *Figure 18 - Initial PC Connection to ConveyLinx Subnet* is all you have to do to have the PC's I.P. address configured so you can use *EasyRoll* 

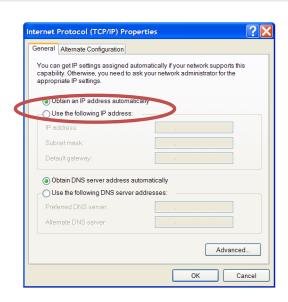

## Manual I.P. Address Configuration Methods

Manual configuration of your PC's I.P. address may be your preference for larger system configurations with multiple *Subnets* and/or installations where you want to keep a dedicated PC connected all the time.

For installations where there are multiple *ConveyLinx Subnets* that share the same physical Ethernet cabling (either directly or through Ethernet switches); it is recommended that the *Subnets* be pre-determined and that each *Auto-Configuration Master* have its *Subnet* set in advance of performing each of their respective Auto Configuration Procedures. By pre-determining all *Subnets* required; your PC can have its I.P. address and subnet mask set to appropriate values so that you can access all of your *ConveyLinxSubnets* from a single PC with *EasyRoll*.

Regardless of which manual procedure you choose, with your PC and EasyRoll you can easily accomplish either.

#### USING EASYROLL TO LOCATE AUTO-CONFIGURATION MASTER

For either manual method of I.P. address configuration, you must access the I.P. address information of the *Auto-Configuration Master ConveyLinx-Ai* on your network by using *EasyRoll*.

#### STARTING EASYROLL APPLICATION

If you followed the default installation setting when you installed *EasyRoll*; the program should be selected from "Start – All Programs – Industrial Software – EasyRoll". If you selected a different location when you installed; go to that location and run "EasyRoll.exe".

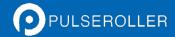

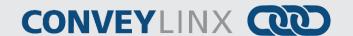

When you first run EasyRoll; you should see a window similar to this with greyed out status values and blank parameter boxes

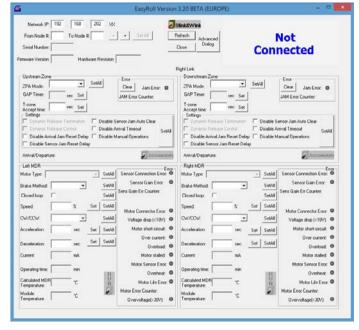

Regardless of whether you need to change your PC's I.P. address to match your already configured *ConveyLinx Subnet* or change the *ConveyLinx Subnet's Auto-Configuration Master* to match a subnet address you want to use; you have to connect to the *Auto-Configuration Master*.

### USING THE NETWORK SERVICES UTILITY

One of the features of *EasyRoll* is that it has a utility called *Network Services Discover* that allows your PC to go and find any *ConveyLinx-Ai* modules that may be physically connected to you network regardless of the I.P. address settings of your PC or the I.P. address settings of the *ConveyLinx-Ai* modules.

To access the UDP Discover Utility; you need to invoke the *ConveyLinx Advanced Dialog* window. To do this, press **F2.** 

After pressing F2, EasyRoll will display the ConveyLinx Advanced Dialog screen. Click on the tab Network Services.

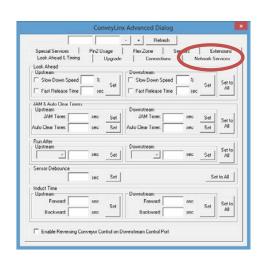

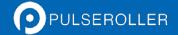

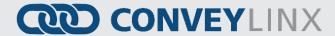

After clicking the Network Services tab, you will see the screen you will use to both "discover" the ConveyLinx-Ai's that can be found as well as select a specific ConveyLinx-Ai in which to modify its I.P. address settings.

On this screen, click the "Discover" button

After clicking the "Discover" button, EasyRoll will query the network and return a list of all ConveyLinx-Ai modules it finds and shows each module's I.P. address, serial number and current Firmware. We already know that the Auto-Configuration Master is the ConveyLinx-Ai with the Node of 20.

In this example, 19 *ConveyLinx-Ai's* were found and the *Auto-Configuration Master* is at 192.168.246.20, its serial number is 159795 and has Firmware 2.8

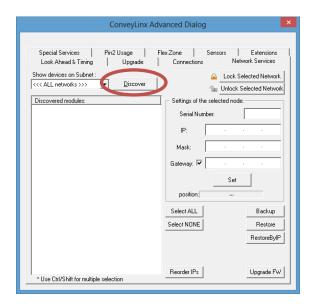

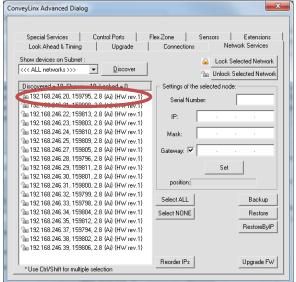

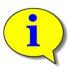

Please refer to section *ConveyLinx Advanced Dialog* on page 68 for further descriptions for the remaining *ConveyLinx Advanced Dialog* screen selection tabs.

#### METHOD 2 - CHANGE PC TO MATCH AUTO-CONFIG MASTER

At this point, because you now know the *Auto-Configuration Master's* I.P. address you can simply change your PC's IP address configuration so that is can have access to the *Auto-Configuration Master's Subnet*. In the example above, the *Auto-Configuration Master's* I.P. address is 192.168.26.20 therefore the *ConveyLinx Subnet* is

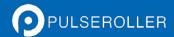

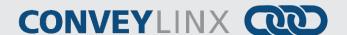

192.168.26. Please refer to *Appendix B–Configuring PC for Ethernet Subnets* for details on how to set your PC's IP address and subnet mask to access the *ConveyLinx Subnet* you discovered.

## METHOD 3 - CHANGE AUTO-CONFIG MASTER I.P. ADDRESS

In cases where you want to set the *Auto-Configuration Master's* I.P. address to something other than the default it used when the *Auto Configuration Procedure* was performed, you can do this from the same *Network Services* screen.

Double click the *Auto-Configuration Master* in the list. When you do this, its I.P. address information is filled in as shown. Simply enter in the new I.P. address information you want to use and then click the "Set" button.

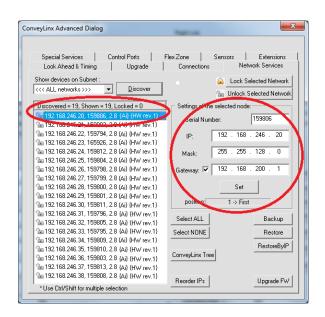

After clicking the "Set" button, you can click the "Discovering" button again and *EasyRoll* will refresh the list of modules at the left. You can verify that the module has the new I.P. address settings.

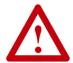

At this point, this particular *ConveyLinx Subnet* will no longer operate because its *Auto Configuration Master's* I.P. address has been changed. You must perform the *Auto Configuration Procedure* again so that all downstream *ConveyLinx-Ai's* will have their I.P. address updated to match the *Auto Configuration Master's* new *Subnet*.

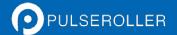

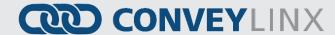

# EASYROLL MAIN SCREEN

Assuming you have either changed your PC's configuration or changed the *Auto Configuration Master's* configuration as described above; you should now be able to use the *EasyRoll* main screen to view your system's status and change operational parameters. If you have followed the above example, simply closing the *ConveyLinx* Advanced Dialog will show the main screen. The main screen is also shown when you first run *EasyRoll*. *Figure 30* - *EasyRoll Main Screen* shows a typical main screen.

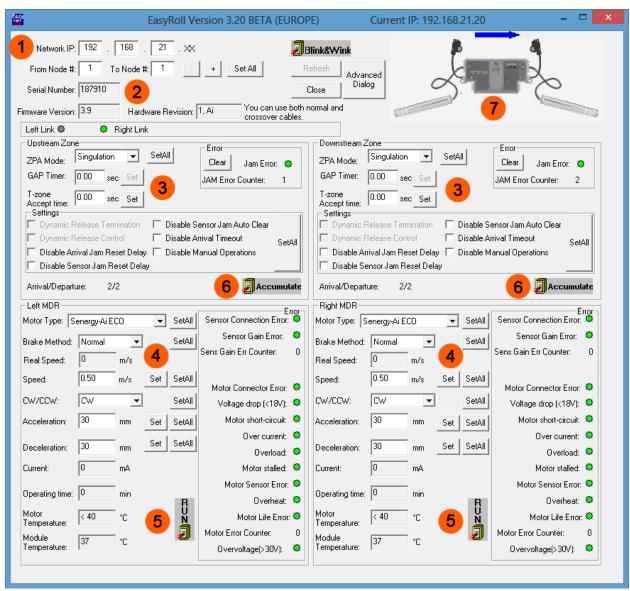

FIGURE 30 - EASYROLL MAIN SCREEN

The numbered items in *Figure 30 - EasyRoll Main Screen* show the basic functional areas and detailed descriptions will follow for each.

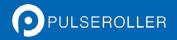

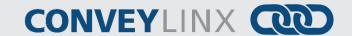

| Item | Description                                                                                                    |
|------|----------------------------------------------------------------------------------------------------|
| 1    | Network IP – This is where you enter the <i>Subnet</i> of the particular <i>ConveyLinx</i> network you wish to connect                                                                                                    |
| 2    | Node No. – This is where you enter a range of <i>Nodes</i> in which to connect. Entering values here will cause the "Refresh" button to enable. Clicking this button will cause the rest of the items (3, 4, and 5) to be populated.                  |
| 3    | Upstream Zone / Downstream Zone – These selections allow you to change the ZPA mode of the particular zone as well as diagnostic controls to jog the zone ("Forced Run") and command the zone to Accumulate if a load arrives.                        |
| 4    | Left Zone / Right Zone Settings – These are the selections for changing MDR type, braking method, closed loop regulation, speed, direction, and accel/decel time values. There are also "Set" and "Set All" buttons used to write values to module(s) |
| 5    | Force Run – On/Off Toggle controls used to jog the local zone's motor                                                                                                    |
| 6    | Force Accumulate –On/Off toggle controls used to set the local zone to accumulation mode                                                                                                    |
| 7    | Configuration Indicator – This area will display a graphic image of the current module's detected configuration                                                                                                    |

Please note that some of the detailed information shown in this figure may be different for your particular system and that most of these fields will be blank until you actually initiate communications.

# **CONNECTING TO CONVEYLINX**

Once the Network IP boxes (1) have been entered with the correct *Subnet*, you then type in a range of *Nodes* (2) you wish to connect; the "Refresh" button will become enabled. Click the "Refresh" button and data for the rest of the main screen should fill in.

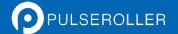

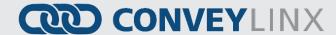

#### NODE NAVIGATION

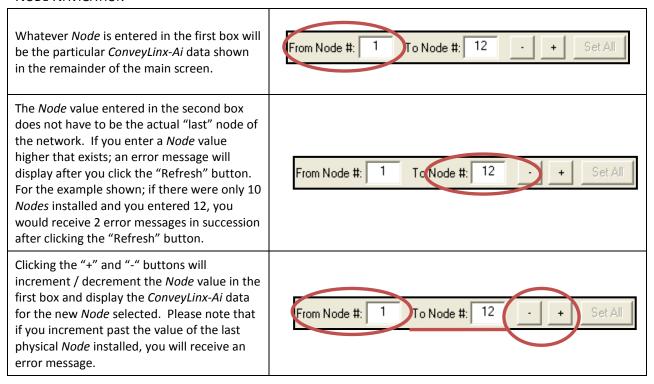

# **NODE IDENTIFICATION**

EasyRollmain screen has a feature identified as "Blink & Wink" that allows you to visually verify the Node you have selected.

If a valid *Node* is selected in the first text box in the "Node No." area and its information is displayed on the main screen; clicking the "Blink&Wink" switch will signal the selected *ConveyLinx-Ai* to blink on and off all of its LED indicators. Click the "Blink&Wink" switch again to turn this off.

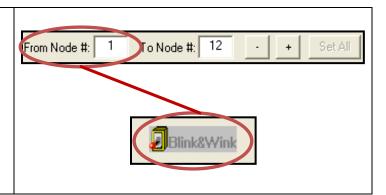

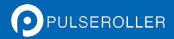

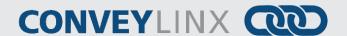

## MODULE DIAGNOSTIC WINDOW

By clicking the image of the *ConveyLinx-Ai* module in the upper right of the main screen will open the Module Diagnostic Window.

Click the image in the upper right to open the Module Diagnostic Window and display the current status of the selected node

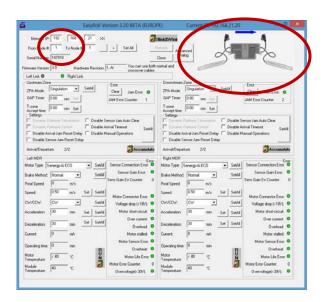

When opened, the Module Diagnostic Window displays the current status of the selected connected module. This window shows the current status of the module as well as the zone status of this module's immediate upstream and downstream connections. You can also see the state of any connected sensors and motors. An example is shown in Figure 31 and description of the various displays follows.

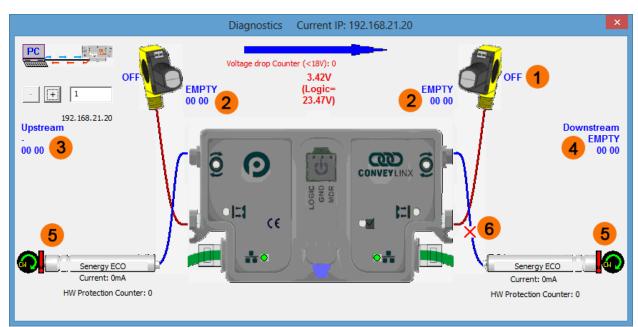

FIGURE 31 - MODULE DIAGNOSTIC WINDOW EXAMPLE

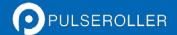

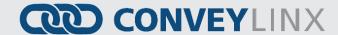

| Item | Description                                                                                                    |
|------|----------------------------------------------------------------------------------------------------|
| 1    | Sensor State – OFF is sensor clear, ON is sensor blocked                                                                                                    |
| 2    | Local upstream / downstream zone status                                                                                                    |
| 3    | Module's upstream zone status – the "-" indicates no connection configured                                                                                                    |
| 4    | Module's downstream zone status                                                                                                    |
| 5    | Connected motor's current status – display of current, motor type setting, rotation direction. Note that the red "!" indicates no motor power connected to the module                                   |
| 6    | Motor disconnected indication – in this example the module is configured to have 2 zones and 2 motors, however the downstream zone's motor has been disconnected to show this indication with a red "X" |

One very useful feature of the Module Diagnostic Window is that you can mouse-over the image of each roller and a pop-up will display the pertinent motor parameters as well as the part number and serial number of the connected roller as shown in Figure 32.

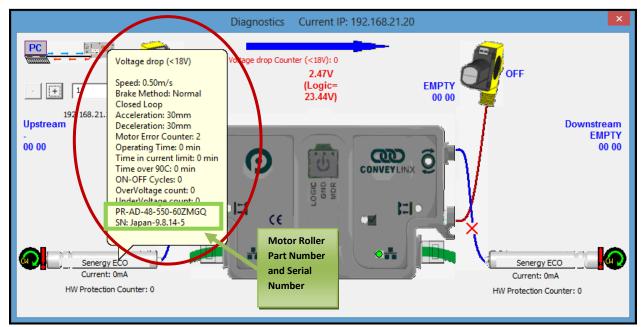

FIGURE 32 - MODULE DIAGNOSTIC SHOWING MOTOR ROLLER DATA

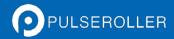

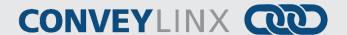

# **UPSTREAM / DOWNSTREAM ZONE CONFIGURATION**

Once you have selected the particular *Node* you wish to view and/or modify, you can go to the particular settings.

Selecting the pull down box for "ZPA Mode" will show the available selections. Singulation is the default configuration. Please refer to section

ZPA Mode Selections for descriptions for Train and GAP Train modes.

Clicking the "Run" switch will cause the zone's MDR to jog in its default rotation direction.

Clicking the "Accumulate" switch will place the zone in accumulation mode and the next load that arrives at that zone will stop and remain until you click the switch again to turn off the accumulation mode.

Selecting a new setting from the "ZPA Mode" drop down box immediately changes the zone's mode. If you want to set all Upstream zones for the range of nodes entered in the "Node No." text boxes, then click the "Set All" buttons. Similarly, you can do the same operation in the "Downstream Zone" portion of the main screen.

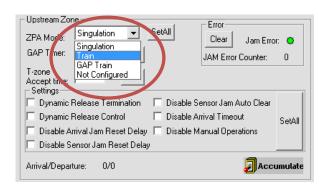

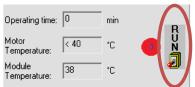

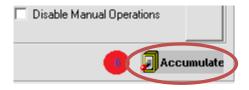

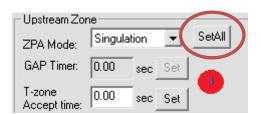

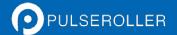

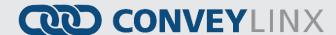

### **ZPA MODE SELECTIONS**

Singulation mode is the default configuration for all zones upon the completion of the Auto Configuration Procedure. Please refer to section Default Singulation Release ZPA Mode on page 42 for description. The following sections describe the ZPA modes available via EasyRoll.

#### TRAIN RELEASE MODE

For zones configured for *Train Release Mode*; when the downstream train zone releases, all subsequent upstream zones begin to run simultaneously. This makes the MDR conveyor operate similar to a conventional single drive roller conveyor in that all loads move at once. Figure 33 illustrates a typical Train Release example.

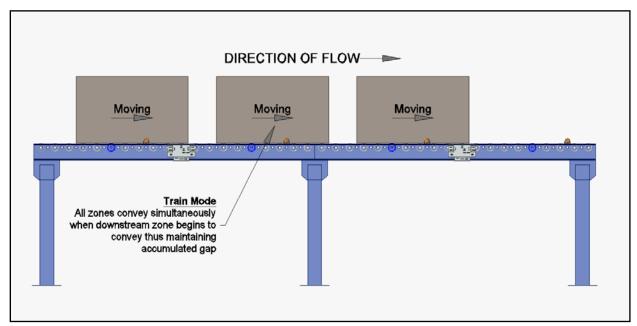

FIGURE 33 - TRAIN RELEASE EXAMPLE

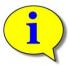

Please note that singulation and train modes are configurable per zone and can be mixed on the same network.

# **GAP TRAIN RELEASE MODE**

*Gap Train* is a variant to *Train* release in that it incorporates a fixed time delay prior to allowing the loads to move. The typical usage of *Gap Train* would be to apply this configuration to the discharge zone of a group of zones already placed in *Train* mode. This configuration could be used to assure a specific minimum gap between cartons.

For example, let's say the Gap Timer is set to 5 seconds on the discharge zone and we have 10 zones behind this discharge zone all set to *Train Mode* and all zones are occupied and accumulated. We then release the carton in the discharge zone. All cartons in all 10 zones move simultaneously because they are in *Train* mode. Once the lead carton in the discharge zone has cleared its photo-sensor; the *Gap Timer* starts. The next carton arriving at the discharge zone will stop at the discharge zone and remain stopped until the *Gap Timer* expires. When the *Gap* 

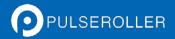

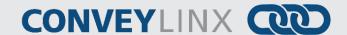

Timer expires; the discharge zone will release and the train of cartons in all 10 upstream zones will again move simultaneously forward.

When you select "Gap Train" from the "ZPA Mode" drop-down box; the "Gap Timer" data entry box and "Set" button are enabled. Simply enter the desired time value and click the "Set" button to update the value in the selected *Node* 

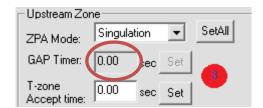

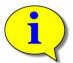

Gap Train mode is designed to be used at the discharge zone of a group of zones configured for Train mode. If more than one consecutive zone is configured as Gap Train; then each of these zones will in turn require that their respective gap timers expire. Depending on the time value used, the result will appear to be Singulation mode.

## **T-BONE CONFIGURATION**

In conveyor applications, transferring a load at a right angle from one conveyor to another often requires special lifting and lowering mechanisms. In certain applications, one conveyor can simply drive its load off of its downstream zone directly onto the upstream zone of another conveyor that is perpendicularly oriented. This type configuration is commonly defined as a *T-Bone* arrangement. *ConveyLinx* contains the logic to control a *T-Bone* arrangement without requiring any external control interface or programming. Figure 34 shows the kind of *T-Bone* arrangement that is available within *ConveyLinx* without any external control interface.

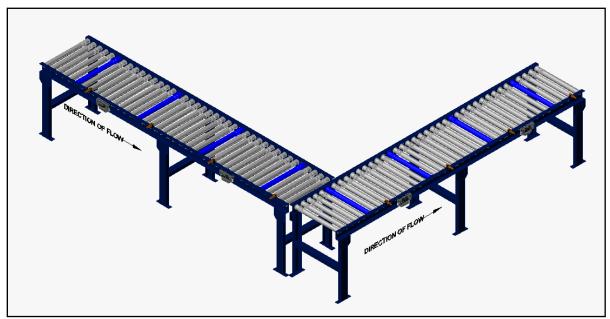

FIGURE 34 - TYPICAL T-ZONE CONFIGURATION

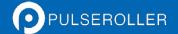

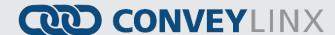

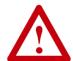

Material handling considerations such as discharge conveyor speed and load weight have to be analysed prior to implementing a *T-Bone* configuration. Be sure to verify your mechanical design and load characteristics before utilizing a *T-Bone* arrangement.

#### CONNECTING CONVEYLINX-AI FOR T-BONE ARRANGEMENT

A *T-Bone* arrangement can be made operational in one of two ways:

- 1. Sending and Accepting zones can be on the same ConveyLinx-Ai
- 2. Sending and Accepting zones can be on separate ConveyLinx-Ai's.

Figure 35 and Figure 36 depict two ways to connect the MDR's and photo-sensors to *ConveyLinx-Ai* modules to result in a valid T-Bone configuration.

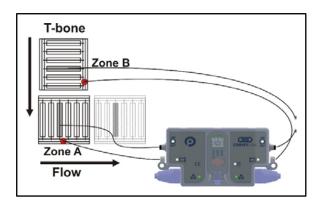

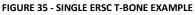

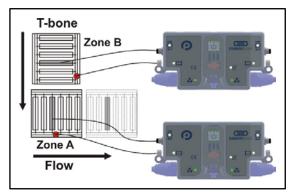

FIGURE 36 - TWO ERSC T-BONE EXAMPLE

To configure a T-Bone arrangement to operate properly, the "T-zone Accept Time" on the main screen must be set to a non-zero value. This time value is the duration that the accepting zone's rollers will delay in running so the upstream sending zone can convey the load onto stopped rollers in the accepting zone. Once this time value has expired, the accepting zone's rollers will be enabled to run based upon normal downstream conditions. A value of 200 milliseconds is typical for nominal MDR system speeds.

Enter the value, for example 0.200 for 200 milliseconds and click the "Set" button. Whether to change the *Upstream Zone* or *Downstream Zone* value on the main screen is dependent upon which zone is the *accepting* zone. The "T-zone accept time" is always applied to the *accepting* zone.

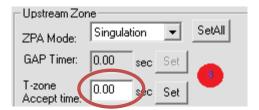

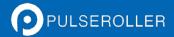

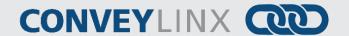

#### **IGNORE JAM SETTINGS**

Any individual zone or group of zones can be configured to ignore the auto reset time delay for either or both of the detected jam conditions. These jam conditions are described in section Jam Condition on page 44. Selecting either of these options will not eliminate the detection of the particular jam condition; it simply eliminates the default time delay the logic utilizes before automatically clearing the condition. For example, assume the Jam Timer setting is 5 seconds. If a particular zone sensor remains blocked while its zone is running for 5 seconds, the zone will stop and there will be a sensor jam condition. Under default configuration, the sensor must be cleared for 5 seconds (same value as Jam Timer setting) before the zone will return to automatic function. If the checkbox for "Ignore Sensor Jam" is selected, this delay of 5 seconds after the sensor is clear is not used and the zone will return to normal automatic operation immediately after the sensor is cleared.

Similarly for the Arrival Jam, if a load is in transit from upstream to downstream, the logic expects the load to arrive downstream within the time dictated by the Jam Timer setting. If it does not arrive within this time window, there is an Arrival Jam. After the Arrival Jam is detected, by default, it will automatically clear after the Jam Timer value of time has expired again. By selecting the checkbox for "Ignore Arrival Jam", the logic will not wait for the additional delay time and the Arrival Jam will automatically reset immediately after being detected.

Clicking either or both checkboxes will cause the zone's logic to ignore the reset delay for the particular jam condition.

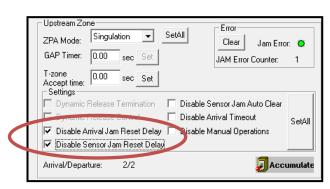

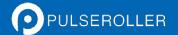

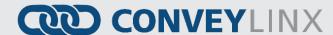

#### **MDR SETTINGS**

The two largest areas of the main screen are for "Left Zone" and "Right Zone" and these areas display MDR settings and overall status as well as the ability to change motor settings.

## MOTOR TYPE

The "Motor Type" pull-down box lists all motor brand and types whose profiles are available for *ConveyLinx Ai*. Senergy Boost is the default setting upon completion of the *Auto-Configuration Procedure*. The new settings are downloaded to the selected *Node* upon selecting a new item from the list. Clicking "Set All" will download the selected setting to the Left Zones of all *ConveyLinx Ai's* entered in the range of *Nodes* at the top of the main screen in the "Node No:" boxes. If for example the "Node No." boxes had the values of 5 and 12; changing the selection in the "Motor Type" pull down will change *Node* 5 and clicking "Set All" will change *Nodes* 6 thru 12 to the same setting as *Node* 5.

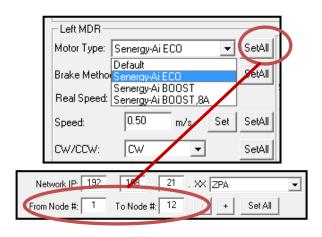

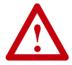

Please consult your particular MDR's documentation and review your application if you are unsure as to which motor-type setting to use.

# BRAKE METHOD

The "Brake Method" pull-down box lists all the MDR braking methods available for *ConveyLinx-Ai*. Brake is the default setting upon completion of the *Auto-Configuration Procedure*. The new settings are downloaded to the selected *Node* upon selecting a new item from the list. Clicking "Set All" will download the selected setting to the Left Zones of all *ConveyLinx-Ai's* entered in the range of *Nodes* at the top of the main screen in the "Node No:" boxes. If for example the "Node No." boxes had the values of 5 and 12; changing the selection in the "Brake Method" pull down will change *Node* 5 and clicking "Set All" will change *Nodes* 6 thru 12 to the same setting as *Node* 5.

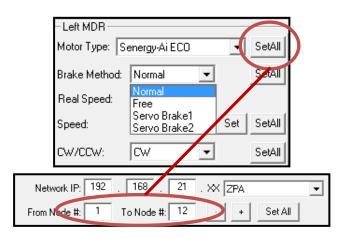

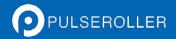

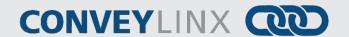

The following table defines the MDR Braking Methods available:

| Method        | Description                                                                                                    |
|---------------|----------------------------------------------------------------------------------------------------|
| Normal        | Standard Dynamic braking - MDR power circuit in <i>ConveyLinx-Ai</i> is internally connected during motor stop sequence to provide backward energy to bring rotor to a stop. When <i>ConveyLinx-Ai</i> has detected that the motor has stopped; all winding current is shut off from the MDR. This is the MDR industry standard braking method and is the default factory setting for all <i>ConveyLinx-Ai</i> zones from the <i>Auto-Configuration Procedure</i> |
| Free          | MDR power circuit in <i>ConveyLinx-Ai</i> is internally disconnected to allow rotor to "free spin" until its mechanical load brings it to a stop.                                                                                                    |
| Servo Brake 1 | When a zone is commanded to stop; the <i>ConveyLinx-Ai</i> utilizes the MDR's Hall Effect sensors to determine the position of the rotor and will inject current into the motor windings to maintain rotor position. <i>Servo Brake 1</i> utilizes 2 of its power transistors for current injection.                                                                                                    |
| Servo Brake 2 | When a zone is commanded to stop; the <i>ConveyLinx-Ai</i> utilizes the MDR's Hall Effect sensors to determine the position of the rotor and will inject current into the motor windings to maintain rotor position. <i>Servo Brake 2</i> utilizes 3 of its power transistors for current injection.                                                                                                    |

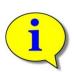

Servo Brake 1 and 2 are functionally equivalent. Servo Brake 2 utilizes more power and provides more holding torque. Consequently, because Servo 2 uses more current, the potential for heat build-up is present depending on your application. If Servo Brake 1 provides enough holding torque for the application, it is recommended using it in lieu of Servo Brake 2. Servo Brake 2 should only be used when Servo Brake 1 does not provide enough holding torque for the application.

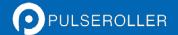

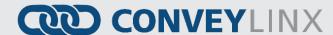

#### **SPEED**

The *Speed* setting value is in meters per second (m/s). The Senergy-Ai motor roller contains data as to its particular gear reduction ratio and roller diameter that is readable by the *ConveyLinx-Ai* module. EasyRoll then uses this information to indicate whether the speed you enter is valid for the connected roller.

Motor Roller gear reduction can be determined from the motor roller part number which can be shown by mouseover in the Module Diagnostic Window. Please visit pulseroller.com for more information on determining the rated speed and valid speed range for a given part number

For example, the motor roller information displayed in Figure 32 indicates that the rated speed of the motor roller we have connected to our module is 60 meters/minute, or 1 meter/second.

Entering a value of "1" for the speed and clicking "Set" will set the speed for the roller. If the background of the speed entry box remains white, then the speed is valid for the roller part number detected by the module.

For our example roller, entering a speed of 2 m/s is over its allowable maximum speed. The background of the speed entry box will change to red indicating the speed setting is too high

For our example roller, entering a speed of 0.1 m/s is under its allowable minimum speed. The background of the speed entry box will change to blue indicating the speed setting is too low

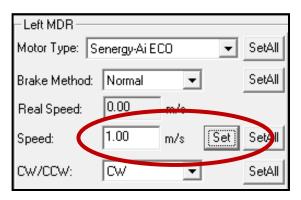

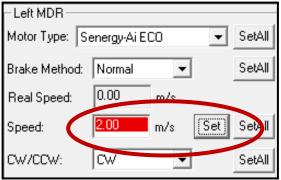

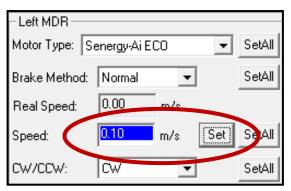

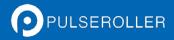

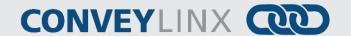

# MOTOR DIRECTION

This setting is either Clock-Wise (CW) or Counter-Clock Wise and is determined for each *ConveyLinx-Ai* based upon the *Auto-Configuration Procedure* results. Please refer to section *Motor Direction Definition* on page 28 for definition of rotation direction.

This setting is available because some mechanical designs or situations may cause the MDR to be mounted such that the MDR cable exits the opposite side of the conveyor from the *ConveyLinx-Ai* module.

Please note that Motor Direction does not have a "Set All" button because motor direction is determined during the *Auto-Configuration Procedure*.

# ACCELERATION / DECELERATION

The acceleration and deceleration control for a given MDR is configurable in value of distance rotated. The default acceleration value is 30mm and the default deceleration time is 30mm.

The limit for acceleration values is 0.03 meters (30mm) to 10 meters. The limit for deceleration values is 0 to 10 meters.

# **CONVEYLINX ADVANCED DIALOG**

We introduced the *ConveyLinx Advanced Dialog* briefly in section *Using the Network Services Utility* on page 52. This section will define the remaining tab selections from this screen.

## INVOKING THE CONVEYLINX ADVANCED DIALOG

To invoke the ConveyLinx Advanced Dialog, simply press the following keyboard keys:

# F2 or [Shift][Ctrl]U

Whatever *Node* is entered in the first box when you press [SHIFT][CTRL] U or F2 will be the particular *ConveyLinx-Ai Node* data in context for the *ConveyLinx Advanced Dialog* tab selections when the dialog screen pops up.

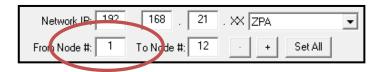

## LOOK AHEAD & TIMING

The default screen tab of the ConveyLinx Advanced Dialog is the Look Ahead & Timing settings.

#### LOOK AHEAD FEATURE

The Look Ahead feature configures the ConveyLinx-Ai logic to "look ahead" to its next downstream zone and if it is occupied when a load is entering its zone, ConveyLinx-Ai will dynamically adjust the MDR to the selected speed. This feature would be used in higher speed applications were increased stopping distance is required to keep loads from over-travelling their stop positions. This function can be applied per zone or system-wide.

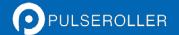

# **CONVEYLINX**

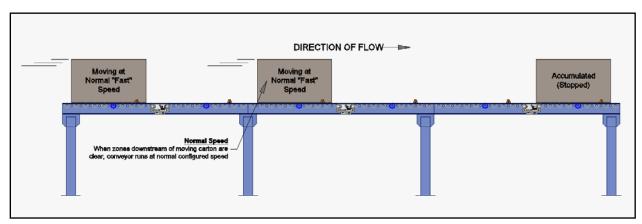

FIGURE 37 - NORMAL RUNNING BEFORE LOOK AHEAD ENABLES

In Figure 37, conveyor runs at the speed configured for *ConveyLinx-Ai* per the *Auto-Configuration Procedure* or the value entered if it was manually changed.

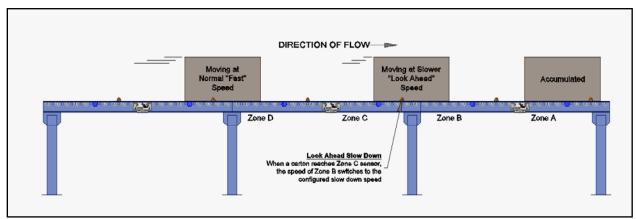

FIGURE 38 - LOOK AHEAD ENABLED

As shown in Figure 38, when a carton arrives at Zone C's photo-sensor, Zone B's *ConveyLinx-Ai* will automatically adjust the speed of Zone B to the configured *Look Ahead* speed.

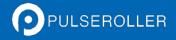

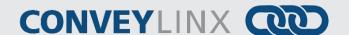

Click the checkbox to enable the Look Ahead feature for the selected Node. Clicking the "Set" buttons will download the setting to the respective zone on the selected Node. The value entered for the slowdown speed is in percent of the Node's speed as set on the main screen. In this example, the slowdown speed will be proportional to 50% of 0.5 m/s. (Refer to the Easyroll Tool Pop-Up Dialogue for more detail information regarding Slow Down and Fast Release Time.)

EasyRoll Version 3.20 BETA (EUROPE) Network IP: 192 . 168 . 21 . XX From Node #: 1 To Node #: 12 + Set All Serial Number: 187910 ConveyLinx Advanced Dialog Left Link 🚳 192.168.21.2 + Upstream Zo ZPA Mode: Singulation Pin2 Usage Special Serv Look Ahead & Timing GAP Timer: 0.00 Error Counter: or Ohead T-zone 0.00 Accept time: 0.00 Settings Slow Down Speed 50 Set am Auto Clear eout Disable Sensor Jam Re Set Set to Clear Timer: 5.00 Auto Clear Timer: 5.00 Set Set Accumulate Arrival/Departure: Left MDR Motor Type: Senergy-Ail Set | Set to Time ▼ 1.00 Sensor Gain Error: Brake Method: Nog Gain Err Counter: Sensor Deboun 0.10 Set Set to All Speed: CW/CCW: 'oltage drop (<18V): 🍳 Forward: 0.00 Forward: 0.00 Motor short-circuit: 🥥 Acceleration: 30 Set Backward: 0.00 Backward: 0.00 Over current: O Overload: Motor stalled: 9 otor Sensor Error: 🥥 Operating time: 0 Uperating time: |U Overheat: 0 Motor Life Error: 👨 Overvoltage(>30V): Overvoltage(>30V):

Clicking "Set All" will enable the Look Ahead feature at the % speed entered for all Nodes in the range of Nodes on the main screen. (Refer to the Easyroll Tool Pop-Up Dialogue for detailed information regarding Slow Down and Fast Release Time feature.)

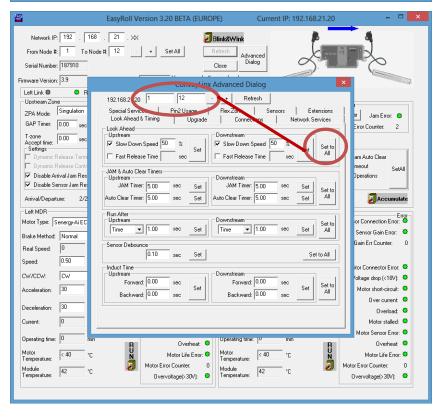

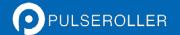

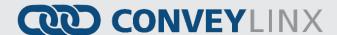

#### JAM, AUTO CLEAR, AND RUN AFTER TIMERS

The Jam timers are used by the logic as the expected time it takes for a load to travel from one zone to the next. If this timer expires before the load reaches the next zone, ConveyLinx-Ai will indicate a Jam condition. Jam condition at any zone will automatically clear once its photo-sensor has been clear for the Jam timer value.

If a zone is in a Jam condition and its photo-sensor remains blocked; the photo-sensor must be cleared and remain clear for the *Jam* time value. When a given zone is in a jammed condition, the logic inhibits any upstream loads from entering that zone.

The default value for the *Jam* timer is 5 seconds and the valid range of values for any given *Jam* timer can be found is from 1 seconds to 20 seconds.

The Auto Clear Timer is the amount of times that ConveyLinx-Ai waits before trying to clear a jam. After a Jam does occur, it's now possible to set a time to wait before attempting to clear the current jam and trying again.

The *Run After* time value is used by the logic for normal zone discharge. This is the amount of time the zone's MDR is to continue run after its photo-sensor has been clear when discharging to the next downstream zone. This extra run time allows the zone to run so that the trailing edge of the carton will completely pass the photo-sensor and fully enter the next zone. This timer value is adjustable to compensate for special conditions where a zone photosensor is required to be placed farther upstream or downstream.

The default value for the *Run After* timer is 0.4 seconds, the ranges for the *Auto Clear Timer* is from 0 to 10, and the valid range of values for any given *Run After* timer is from 0.1 seconds to 6 seconds.

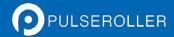

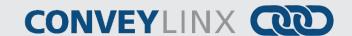

Clicking any of the "Set" buttons for either Jam or Run After timers will download the entered setting to the respective zone on the selected Node. (Refer to the EasyRoll Tool Pop-Up Dialogue for detailed information regarding the Jam and Auto Clear Timer settings and functions)

Clicking "Set All" for either the Jam or Run After timers will set the entered values for all Nodes in the range of Nodes on the main screen. (Refer to the EasyRoll Tool Pop-Up Dialogue for detailed information regarding the Jam and Auto Clear Timer settings and functions)

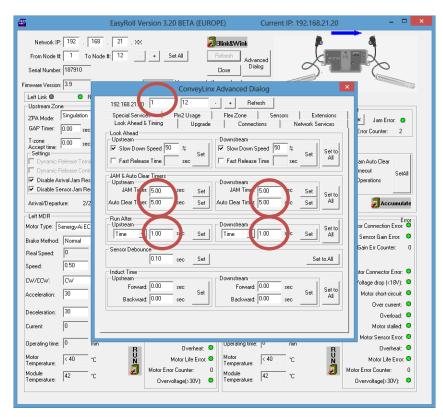

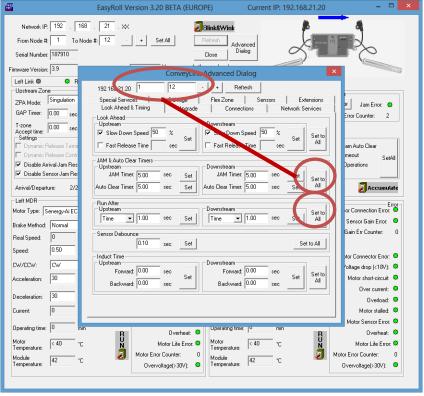

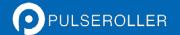

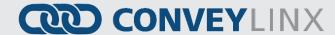

#### **UPGRADE**

The *Upgrade* tab screen gives access to the *ConveyLinx-Ai* firmware utility. Over time, enhancements and features may be added to the *ConveyLinx* family of products. These features and enhancements are typically made available to customers in the form of firmware upgrade files that need to be uploaded to your *ConveyLinx-Ai* modules.

A firmware upgrade will be in the form of a data file sent to you or made available for download. The *Upgrade* utility allows you to browse for this data file and then select a single *Node* or group of *Nodes* to upload.

Upon selecting the *Upgrade* screen tab, *EasyRoll* fills in the I.P. address of the range of *Nodes* entered on the main screen. Click the "Browse" button to open a file selection dialog window.

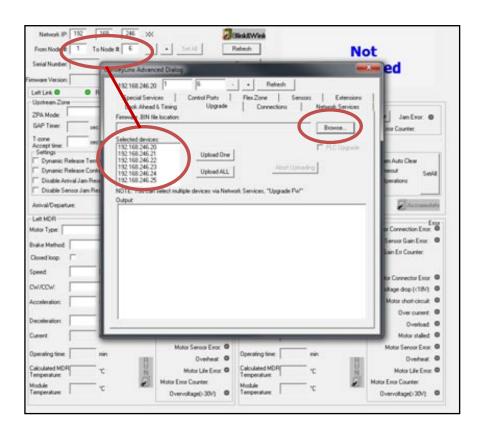

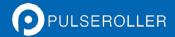

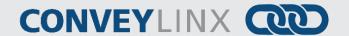

Not

ed

With the "Open" dialog displayed, navigate to the location on your PC where you placed the firmware upgrade file you received. Select the file and click "Open".

· • • • • • • GAP Timer P DRC\_2.8.bin 9.4.2014 r. 12:10 w. 80N File Dynanic Release Co Disable Sensor Jan Arrival/Departure lotor Type: Gan Eror O BIN Files ("bin) docidate 0 Copen as read or Overload @ Motor Sensor Error: 0 Servar Error O tor Error Counter or Error Counter Overvokage(-30V) 0 Overvoltage(-30V) 0 twok IP: 192 . 168 . 246 . 300 To Node # 6 Retresh Not

J BloksWink

- + Retroh

Retesh

on IP 152 168 246 300

794 Made

To Node 2 6 . Set All

ConveyLinx Advanced Dialog

152 168 246 20 1

In this example, we clicked "Upload ALL" so the selected firmware upgrade file will be sent to all 6 Nodes. The "Output" window will update the progress of the file uploading process. The time it takes for this process will vary depending upon how many Nodes are being uploaded.

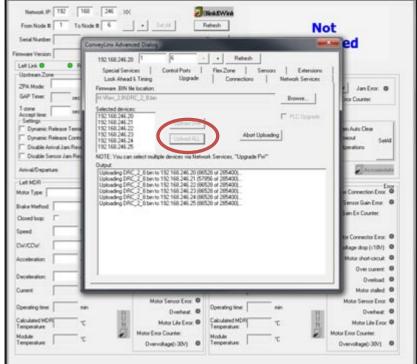

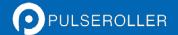

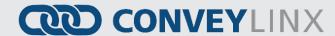

When all *Nodes* report back to the "Output" window with a status of *Done*; then the upload is complete and you can close the *ConveyLinx Advanced Dialog* window.

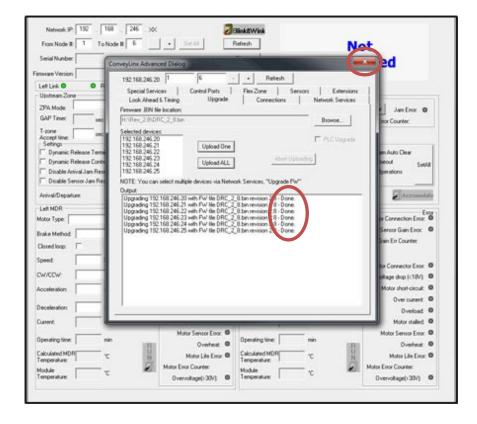

## **CONNECTIONS**

The *Connections* utility uses *EasyRoll* to instruct a given *ConveyLinx-Ai* to make a logical connection to another *ConveyLinx-Ai* that it otherwise would not have made during the *Auto-Configuration Procedure*. For applications where you have more than one *ConveyLinx Subnet*, this would be the way to logically connect the most downstream *Node* of one *Subnet* to the most upstream *Node* of another *Subnet*.

### CONNECT TWO NETWORKS TOGETHER

Figure 39 shows a typical boundary between two *Subnets*. The most downstream *Node* of the first *Subnet* has an I.P. address of 192.168.27.25 and the most upstream *Node* of the second *Subnet* has an I.P. address of 192.168.25.20.

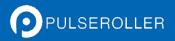

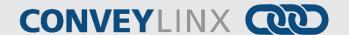

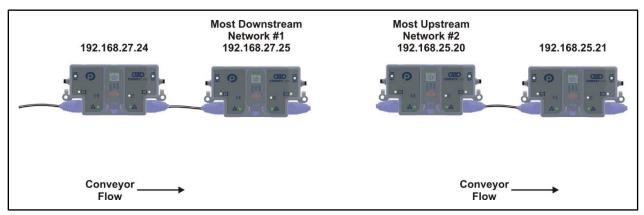

FIGURE 39 - SUBNET BOUNDARY EXAMPLE

By simply connecting a crossover Ethernet cable between these two boundary *Nodes* and then using *EasyRoll* establish the "logical" connection between the two *Subnets*; you can achieve seamless flow between the two networks. This is shown in Figure 40.

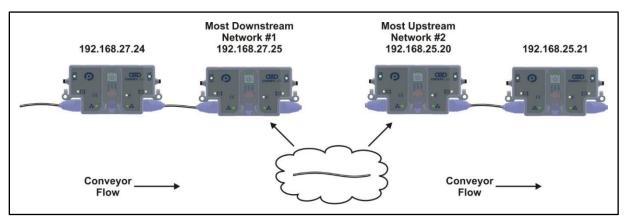

FIGURE 40 - SUBNET BOUNDARY EXAMPLE WITH CABLE

The procedure requires that you have to instruct *Node* at 192.168.27.25 to convey loads to *Node* at 192.168.25.20, and likewise you have to instruct *Node* at 192.168.25.20 to accept loads from *Node* at 192.168.27.25.

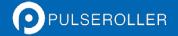

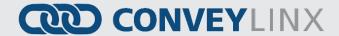

# **Configuring Node at 192.168.27.25**

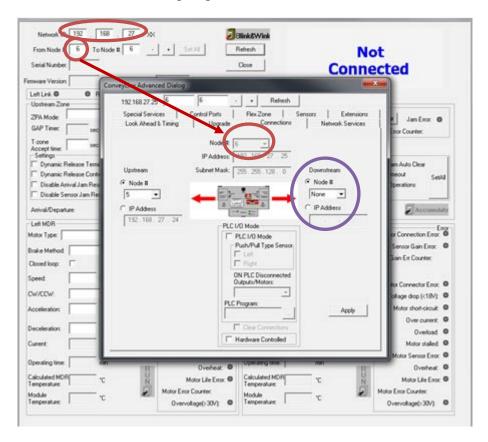

From the main screen, first enter the correct *Subnet* into the "Network IP" boxes and the correct *Node* you want to connect. In this case we know that xxx.xxx.xxx.25 is *Node* 6 for this particular *Subnet*.

Invoke the ConveyLinx Advanced Dialog and select the Connections tab.

Note that the *Node* is being viewed is in the center and it is greyed out. Also note that its Downstream designation indicates "None".

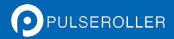

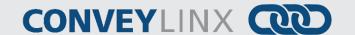

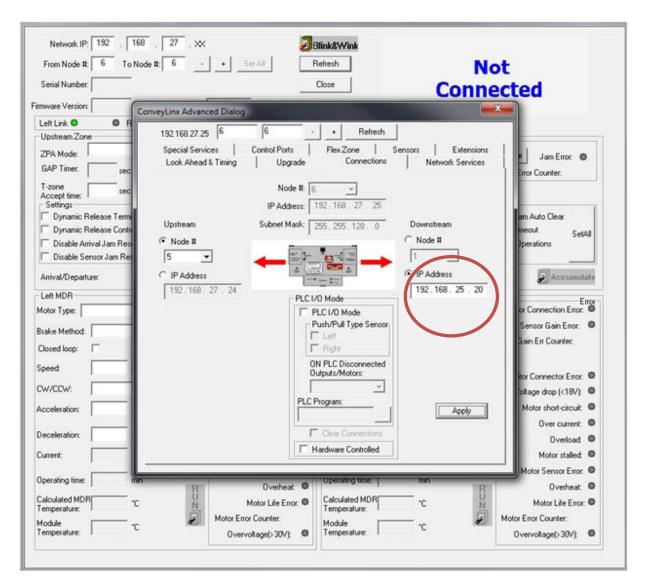

We want to change the Downstream flow to I.P. address 192.168.25.20 which is the next downstream Node.

Click the IP Address button and enter the correct I.P. address value and click the "Apply" button.

Please note that this will take approximately 20 seconds for the module to accept the change and then the module will automatically restart.

At this point we are half-way complete in that we now have to instruct the downstream module to accept from upstream.

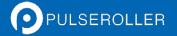

## **CONVEY**LINX

## Configuring Node at 192.168.25.20

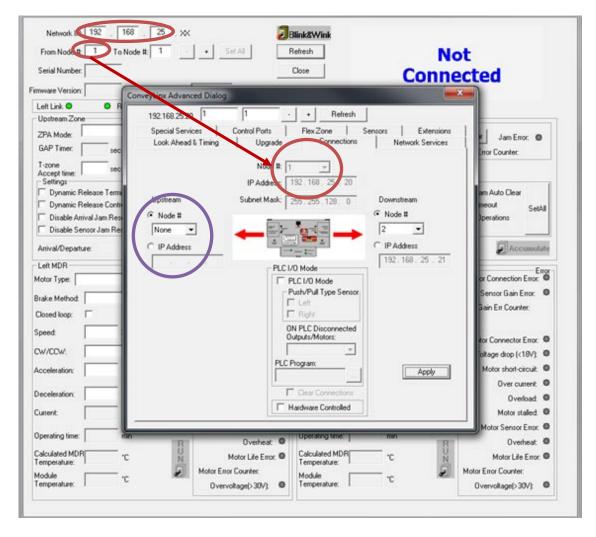

From the main screen, first enter the correct *Subnet* into the "Network IP" boxes and the correct *Node* you want to connect. In this case we know that xxx.xxx.xxx.20 is *Node* 1 for this particular *Subnet*.

Invoke the ConveyLinx Advanced Dialog and select the Connections tab.

Note that the *Node* is being viewed is in the center and it is greyed out. Also note that its Upstream designation indicates "None".

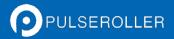

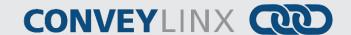

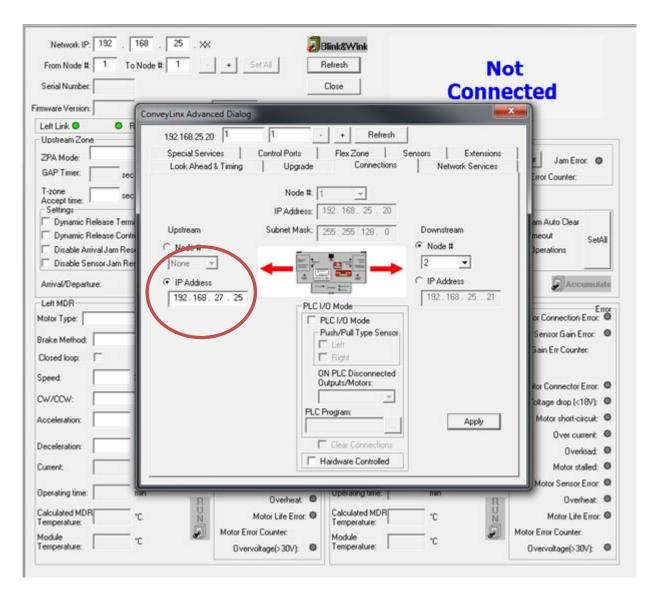

We want to tell this Node to accept loads from I.P. address 192.168.27.25 which is the next upstream Node.

Click the IP Address button and enter the correct I.P. address value and click the "Apply" button.

Please note that this will take approximately 20 seconds for the module to accept the change and then the module will automatically restart.

Now we are complete and loads should flow from Node at 192.168.27.25 to Node at 192.168.25.20

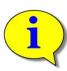

The above example requires that your PC can access multiple *Subnets*. Please refer to *Appendix B—Configuring PC for Ethernet Subnets* for further details.

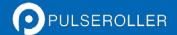

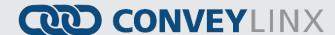

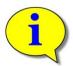

Further description and application examples of Ethernet networked solutions are included in separate Insight Automation publication *ConveyLinx Developer's Guide*(publication *ERSC-1500*)

#### **NETWORK SERVICES**

The Network Services screen is used to both explore any networks reachable by the PC for any ConveyLinx-Ai modules and it is used to set the I.P. address of a selected ConveyLinx-Ai. Refer to section Using the Network Services Utility on page 52 for details.

#### **SPECIAL SERVICES**

Each *ConveyLinx-Ai* maintains a running time meter for each MDR connected to it. This value is displayed as *Operating Time* on the main screen (see Figure 30). This screen on the *ConveyLinx Advanced Dialog* allows you to reset this meter in the event you have to replace a given MDR.

Another function on the *Special Services* screen is a button used to clear an MDR short circuit error. This particular error is not logically cleared based upon an elapsed period timeout or other such reset. An MDR short circuit error requires that either the *ConveyLinx-Ai* be powered down and then powered back up or by clicking the "Reset" button on this screen. This function is made available in *EasyRoll* as a convenience so you don't have to cycle the power on the *ConveyLinx-Ai*.

The last function on the *Special Services* screen is *Touch and Go*. This function, when enabled, allows the MDR to detect motion on the roller surface and to use this to signal a zone wake-up condition. For example an operator can place a carton in the zone and give it a gentle push in the direction of flow and the zone will automatically wake-up. There are check boxes for both the upstream and downstream zones to enable this function per zone.

### SENSOR PORT AUX I/O PIN 2 USAGE

Pin 2 on each of the two *Sensor* port's M8 connector on the *ConveyLinx-Ai* is configurable as to its potential function. This pin can function as either an input or an output. The default "out-of-the-box" usage for Pin 2 is "Not Used". Using the *Pin 2 Usage* screen from the *ConveyLinx Advanced Dialog* allows you to select one of the following functions for each zone on the module:

- None: Ignore any input signal on Pin 2
- Accumulate: Input for local zone accumulate command
- Wake up: Input for local zone wake-up signal
- Lane Full Interface: Input for local Lane Full Interface signal
- Module Error Output
- Product on Zone Output
- Sensor Error Output

Depending on how the module is configured, you can independently select which of these functions you want to reside on which of the 2 sensor port's Pin 2 signals.

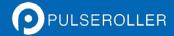

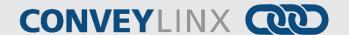

In this example, we selected Left Pin 2 to be a Wake Up Input to the Upstream Zone of the module and the Right Pin 2 to be a Lane Full Interface for the Downstream Zone.

Note that the green arrows point to the Zone (UP or DN) for which the Left and Right Pin 2's functions have been assigned.

Also note that when Lane Full Interface is enabled on either Pin 2; the Block and Clear Timer selection appears. In our example we have entered 3 seconds for block time and 4 seconds for clear time

For this example, we kept the same Pin 2 function assignments, but this time we clicked the arrow pointing diagonally from Right Pin 2 to the Upstream zone (UP). This changes the Right Pin 2 input to control Lane Full Interface for the Upstream zone instead of the downstream zone.

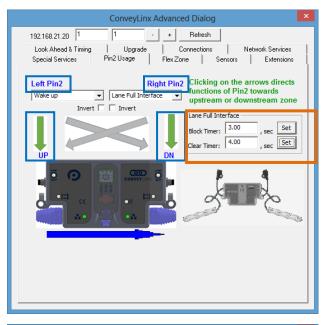

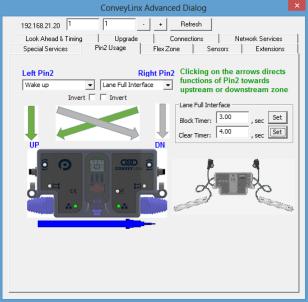

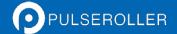

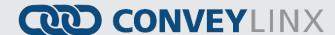

In this example, we set up a typical zone handshake for the Upstream zone on the module. The Left Pin 2 signal is the input telling the zone to wake up and the Right Pin 2 signal is an output indicating that the Upstream zone is occupied.

In this example, we set up a typical zone handshake for the Downstream zone on the module. The Right Pin 2 signal is the input to tell the downstream zone to release and the Left Pin 2 signal is an output indicating that the downstream zone is occupied.

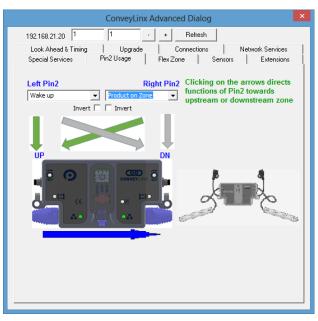

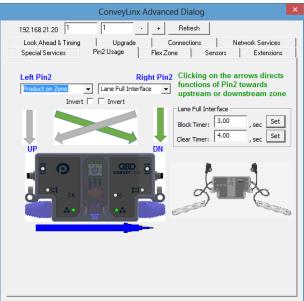

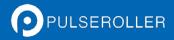

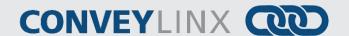

On this dialog, you can also invert the meaning of the electrical signal by checking the "Invert" box for either or both Pins. In this example, because we have the Invert box checked for both Pin signals, their respective functions will be activated when their signal is electrically OFF.

Note that the Invert function works similarly for the output signals. If "Product on Zone" is selected as a function, with the Invert box checked when the zone is occupied, the electrical signal will be OFF. With the Invert box checked, when the zone is clear, the electrical signal will be ON.

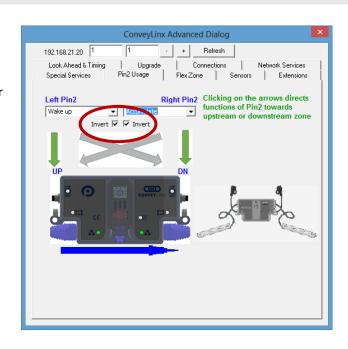

#### FLEX ZONE

ERSC modules will automatically detect that a given carton is longer than one zone length and automatically adjust accumulation control so that the longer carton occupies two logical zones and will keep the next upstream carton from conveying into the longer carton. Flex Zone mode operates for both singulation and train release mode. This tab allows you to either enable or disable the feature.

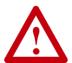

Please note that Flex Zone function has to be enabled or disabled for the entire subnet. It cannot be disabled or enabled on a per zone basis or for group of zones within the same subnet.

### SENSORS

The sensors tab displays the status of how the sensor was configured during the initial "Auto Configuration" of the system. For example, if all the sensors on the system are light energized normally open then the corresponding zone's sensor will show "off blocked". Use this tab to change each modules default sensor configuration to match what is existing. Please refer to the EasyRoll Tool's self-help pop up dialog for more details regarding changing the sensor's or sensor's error state after auto-configuration.

#### **EXTENSIONS**

The Extension tab allows you to extend or "slave" a single or multiple zones to one "master" zone. By going to the upstream or downstream node of the module you'd like to extend you can select "This module (current node) is an extension of the downstream or upstream (node that you'd like for the current node to extend to). One example of extensions in use can be found in the appendix section Using Extensions for a Lift Gate on page 93. You

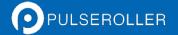

## **CONVEY**LINX

can also refer to the EasyRoll Tool Pop-Up dialog for detailed description of operation when checking this option in Control Ports.

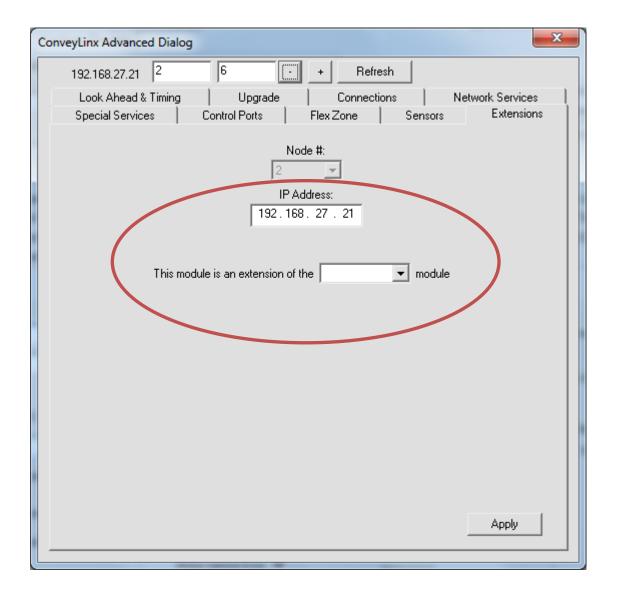

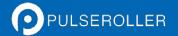

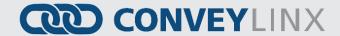

## <u>APPENDIX A – DIMENSIONS AND MOUNTING INFORMATION</u>

## **CONVEYLINX MODULE DIMENSIONS**

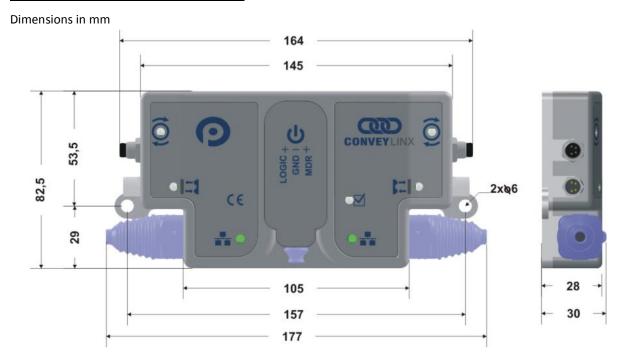

## **CONVEYOR FRAME FABRICATION DETAIL**

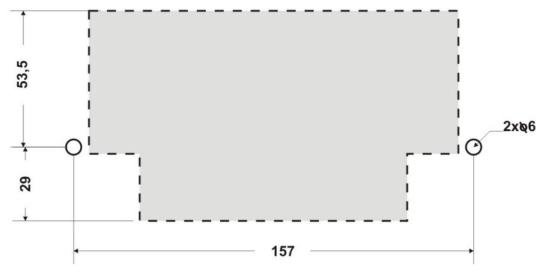

FIGURE 41 - CONVEYOR SIDE FRAME ELEVATION VIEW OF PERFORATION

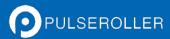

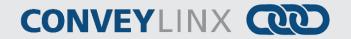

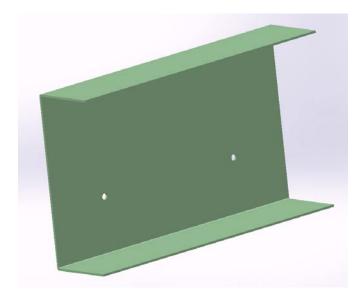

FIGURE 42 - PERFORATION PATTERN FOR CONVEYOR SIDEFRAME

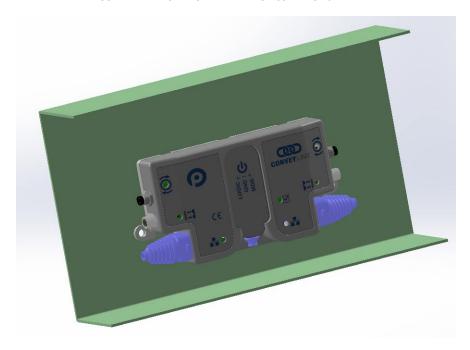

FIGURE 43 - TYPICAL RAIL SECTION WITH ERSC MOUNTED

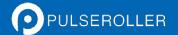

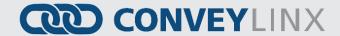

## **APPENDIX B-CONFIGURING PC FOR ETHERNET SUBNETS**

## CONVEYLINX, IP ADDRESSES, AND SUBNETS

In order to connect to a *ConveyLinx* network and/or utilize and manage a multiple subnet *ConveyLinx* conveyor installation; a certain level of Ethernet I.P. addressing knowledge is required. This reference provides some background information and a quick guide for setting up your PC to be able to take full advantage of *ConveyLinx* and *EasyRoll*.

Your PC's I.P. address is used by an Ethernet network to identify the PC on a network. An I.P. address is constructed of 4 numbers or *octets*. Each of the numbers can be a value from 0 to 255. The format of an I.P. address is:

#### AAA.BBB.CCC.DDD

Where AAA, BBB, CCC, and DDD can theoretically be any values from 0 to 255 each. For any given network, this I.P. address is unique for each PC on the network. The AAA value identifies the *Class* of the network and is most relevant to I.T. professionals and other entities such as internet providers, etc. For our purposes, we will use a *Class C* type network which uses the value 192 for AAA. For the BBB value we will use 168. The 192.168 value for the first 2 octets of our I.P. address is the most common for user configurable networks. The values AAA.BBB.CCC together identify the *Subnet* that the PC will be connected. The *Subnet* can be thought of as a group of PC's or *ConveyLinx* modules that can all communicate directly with each other. For example, if a PC's I.P. *Subnet* (AAA.BBB.CCC) address is 192.168.0; then any other PC or device on the same network who's *Subnet* is equal to 192.168.0 can communicate with each other. In this case, our network can have up to 256 devices because the DDD octet has to be in the range of 0 to 255 and each complete I.P. address has to be unique. Any other PC's or *ConveyLinx* modules on our network who's *Subnet* does not equal 192.168.0 will not be able to communicate with each other.

In order to allow your PC to communicate with more than 256 possible address on its network; your PC's I.P. address configuration also uses another 4 octet value known as the *Subnet Mask*. This value allows your PC to see other *Subnets* on the same network.

The following figure shows some typical values for *Subnet Mask* and the resulting number of *Subnets* that can be addressed:

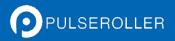

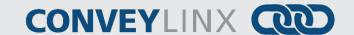

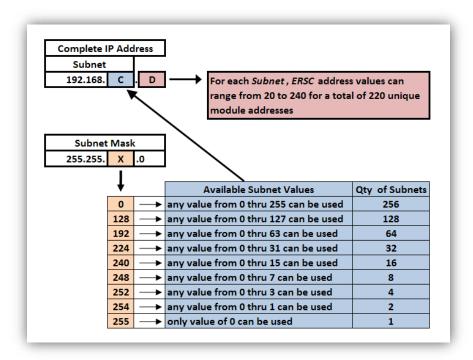

FIGURE 44 - AVAILABLE SUBNETS PER TYPICAL SUBNET MASK VALUES

As you can see, by simply manipulating the *Subnet Mask* values, you can configure your PC to see multiple *ConveyLinx* networks.

## **CONFIGURATION EXAMPLE**

Your PC's I.P. address is used by an Ethernet network to identify the PC on a network. For most office networks, the I.P. address is automatically assigned by your office network or in smaller networks (like a home network) the IP address is assigned by a router device. In some cases, your I.T. department may assign your PC or laptop a fixed I.P. address.

For our example we wish to be able to communicate with up to 4 separate *ConveyLinx Subnets*. With a properly configured PC, we can use *EasyRoll* to view and set parameters for all modules on all 4 networks.

The following figure illustrates how we want our PC's I.P. address settings to be configured:

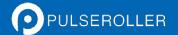

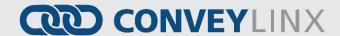

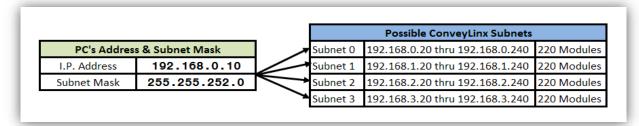

FIGURE 45 - IP ADDRESS CONFIGURATION EXAMPLE

<u>Please Note:</u> The *ConveyLinx* IP address structure is designed such that all *ConveyLinx-Ai's* last *octet* (DDD) of their address is greater than or equal to 20 and less than or equal to 240. This leaves 36 spare valid addresses (256 – 220 = 36) on the same *Subnet* for other devices such as PC's and PLC's. In our example, the last *Octet* for the PC's I.P. address is arbitrarily set to 10. This value could be any value from 0 to 19 or 241 to 255. Network conventions are such that on a given *Subnet* the last octet (DDD) values of 0 and 1 are usually reserved for the *Default Gateway* which is often the address of an Ethernet router.

Also note that our example is utilizing all the possible *Subnets* for the Subnet Mask (255.255.252.0) shown. From Figure 44 above; we could have selected any of the values for X on the chart that was listed above the 252 value. In these cases there would simply be more *Subnets* available to address.

#### CHANGE PC'S IP ADDRESS PROCEDURE

To change your PC's I.P. address, click *Start – Control Panel – Network Connections – Local Area Network*. This will display your Local Area Connection Status window (1). From this window, click *Properties* (2) and it will display your Local Area Connection Properties window (3). Scroll down the selection box and single click to select *Internet Protocol (TCP/IP)* (4). Then click the *Properties* button (5):

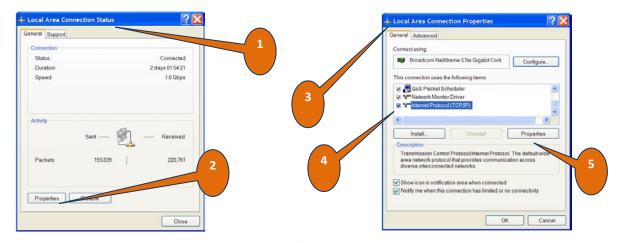

When you click properties (5), the Internet Protocol (TCP/IP) Properties window appears. For this example, we are assuming that your PC is being assigned its I.P. address by your office network. This is indicated by the text entry boxes in this window being greyed out. Click on the selector button for *Use the Following IP address* (6) and the text entry boxes will become active to allow entry.

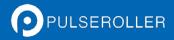

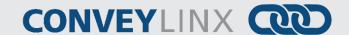

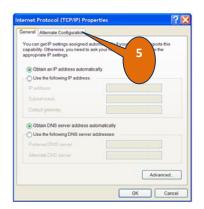

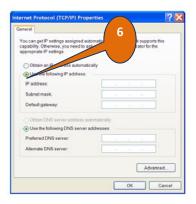

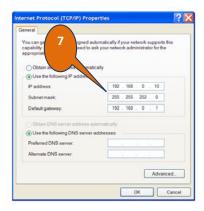

Per our example, we need to enter the IP address, subnet mask and default gateway values (7) and click OK for the settings to take place. Please note in (7) that we entered a value into the *Default gateway* field. This may or may not be required depending on whether your network has a specific router device. In most cases, this value is the same *Subnet* as the IP address field and its last octet (DDD value) is usually 0 or 1.

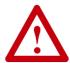

Please consult your I.T. department if you are unsure about modifying your PC's IP Address.

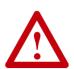

Upon reaching item 5; if your PC has a values entered for IP address, Subnet mask, and Default gateway; be sure to record these values before you click the button in item 6. Once you click the *Use the following IP address* button in item 6, these values will be lost! Once you are done with communicating with your *ConveyLinx* network(s) and you need to return you PC to its previous network settings; simply follow this procedure again and reenter the previous values you recorded.

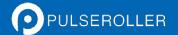

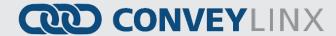

## APPENDIX C - APPLICATION EXAMPLES

## USING EXTENSIONS FOR A LIFT GATE

The most common use of the *Extension* mode configuration available from the *Connections* tab selection is for a powered lift gate. Figure 46 shows a typical powered lift gate example. In this example the *ConveyLinx-Ai* on the lifting or gate portion of conveyor has 2 MDR's and no photo-sensors. Normal operation when the gate is down is for the MDR's on the gate to run when its immediate downstream zone runs so as to create "one long logical zone". This means that if a load is accumulated on the upstream zone of *Node* 192.168.25.25; a load arriving at the downstream zone of *Node* 192.168.25.23 will stop and accumulate and no loads will ever be logically accumulated or stopped on the gate portion. In order accomplish this we need to first establish the logical flow from 192.168.25.23 to *Node* 192.168.25.25. Secondly, we will then instruct *Node* 192.168.25.24 to be an *Extension* to the upstream zone of *Node* 192.168.25.25.

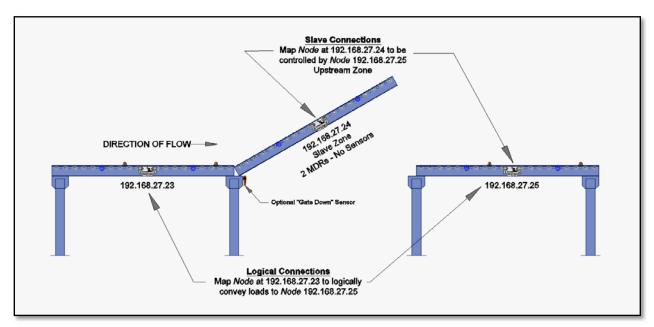

FIGURE 46 - TYPICAL LIFT GATE EXAMPLE

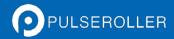

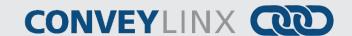

### **Configure Node 192.168.25.23**

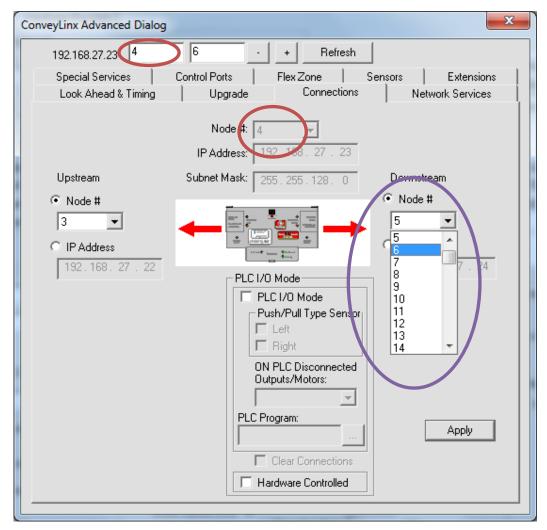

From the main screen, enter the correct *Subnet* and then select the proper *Node* within the *Subnet*. In this case it is *Node* 4 of *Subnet* 192.168.25. Invoke the *ConveyLinxAdvanced Dialog*. Note that *Node* 4's information is displayed in the center and that it is greyed out.

From the *Auto-Configuration Procedure*, *Node* 4's natural upstream *Node* is 3 and its natural downstream *Node* 5. In this case we want to skip over *Node* 5 because it will be our *Slave* zone. We want *Node* 6 to be the *Node* that accepts loads from *Node* 4. Select *Node* 6 from the pull down box and click apply.

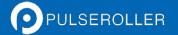

## **CONVEYLINX**

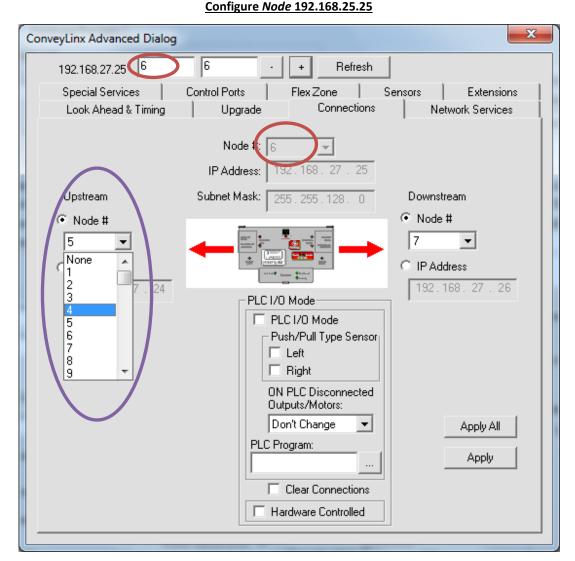

From the main screen, enter the correct *Subnet* and then select the proper *Node* within the *Subnet*. In this case it is *Node* 6 of *Subnet* 192.168.25. Invoke the *ConveyLinxAdvanced Dialog*. Note that *Node* 6's information is displayed in the center and that it is greyed out.

From the *Auto-Configuration Procedure*, *Node* 6's natural upstream *Node* is 5. In this case we want our upstream zone to be fed from *Node* 4 instead of *Node* 5 because *Node* 5 will be our *Slave* zone. For the Upstream zone, select *Node* 4 from the pull down box and click apply.

The Downstream can remain its default configuration for this application example.

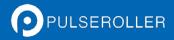

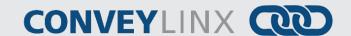

### Configure Node 192.168.25.24

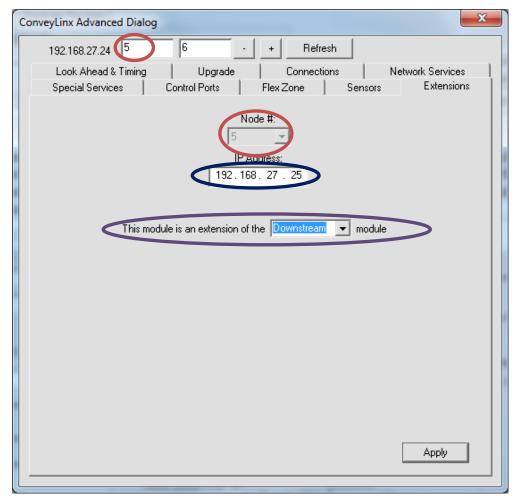

From the main screen, enter the correct *Subnet* and then select the proper *node* within the *subnet from the main screen or the advanced dialog*. In this case it is *Node* 5 of *Subnet* 192.168.25. Invoke the *ConveyLinx Advanced Dialog and select the extension Tab*. Note that *Node* 5's information is displayed in the center and that it is greyed out.

Pull down the "This Module is an extension of the " " module and select downstream. Click apply.

In Figure 46, there is an optional "Gate Down" sensor shown. This can be provided to hard-wire back to the upstream zone *ConveyLinx-Ai* (*Node* 192.168.25.23 in our example) to cause the upstream zone just prior to the gate to immediately accumulate product. This sensor device would connect to Pin 2 of the *Sensor* port and the port would need to be configured to "Accumulate" as described in section *Sensor Port Aux I/O* Pin 2 Usage on page 81. For the lift gate example, the sensor device would have to be wired to Pin 2 and be selected to give a signal when the gate is lifted to tell the upstream *ConveyLinx-Ai* to accumulate. When the gate is down, the device signal should be removed from the *ConveyLinx-Ai* to instruct its zone to convey as normal.

## NOTES:

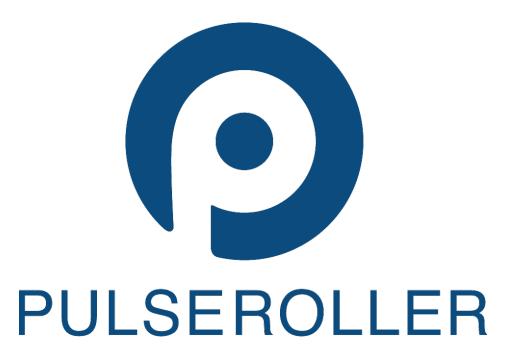

WWW.PULSEROLLER.COM SALES@PULSEROLLER.COM SUPPORT@PULSEROLLER.COM